### **2022 年全新 Windows11 系统封装图文教程**

## **(一)定制母盘**

发表时间: 2022-01-06 15:10 作者: 小鱼儿 yr 来源: 小鱼儿 yr 系统 网址: [http://www.yrxitong.com](http://www.yrxitong.com/)

本教程首发 IT 天空 [www.itsk.com](https://www.itsk.com/),原创作者小鱼儿 yr,转载请注明出处。 **更多封装系统教程,重装系统教程请关注**小鱼儿 yr 系统 [www.yrxitong.com](http://www.yrxitong.com/)

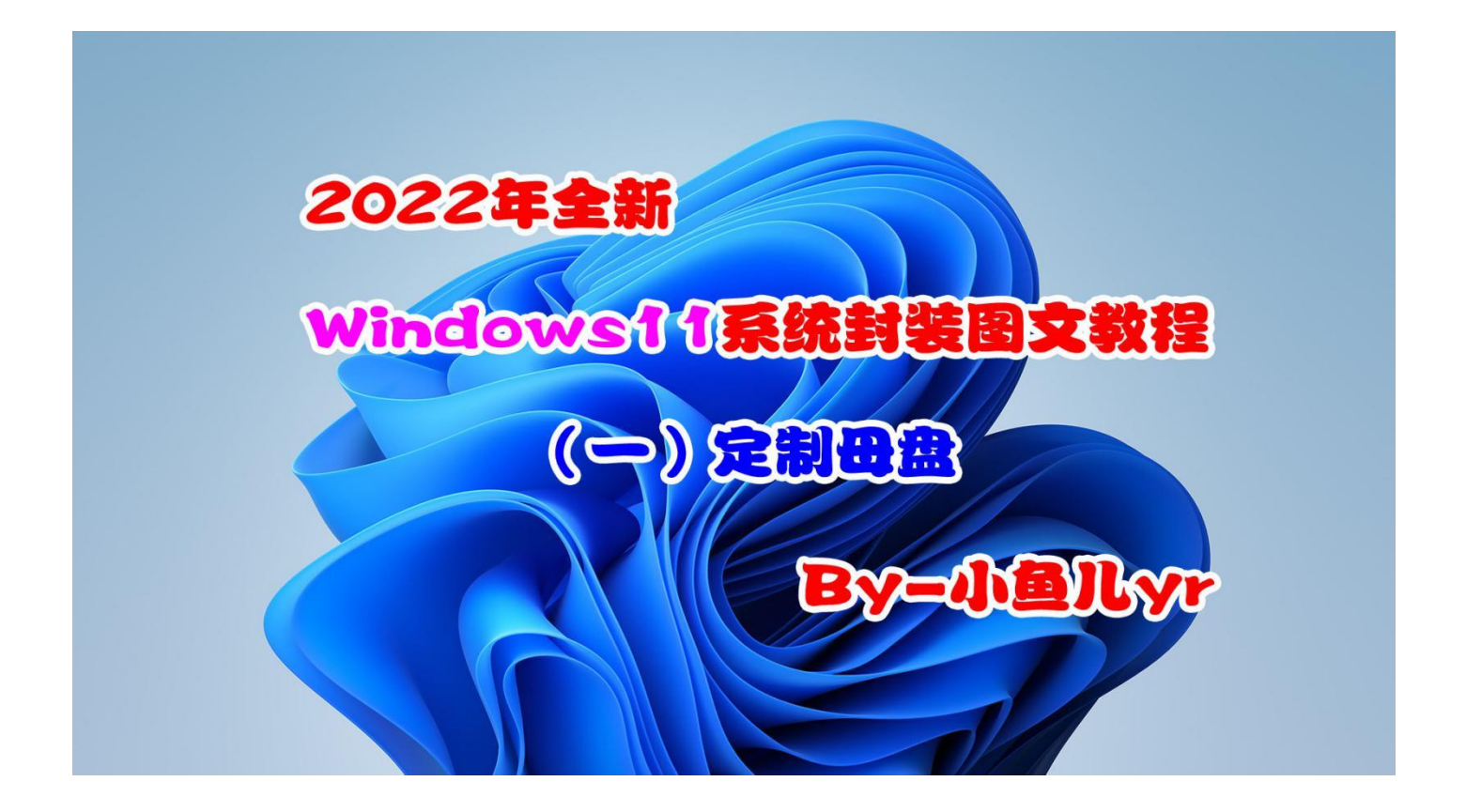

**前言:**

**大家好,元旦快乐!今年的系统封装教程如约而至。又是新的一年,感谢大家长期以来对我的支 持和肯定,感谢 IT 天空论坛让我们相聚在这里愉快的交流系统封装经验和学习系统封装知识。去年是 不平凡的一年,微软系统更新频频出现问题,比如系统更新补丁造成电脑连接打印机蓝屏问题,更新 造成打印机共享报 709,11b 错误问题,LTSC2021 的 CPU 极高占用率问题,以及微软新推出 Windows11 系统和其反人类界面操作问题,等等,太多太多。不过这些问题都终将会得到解决,封 装系统除了要提前封装常用软件,还要处理系统已知的各种 BUG,对系统进行适合自己使用的优化, 这样封装出来的系统才更稳定长效。如果说去年的系统封装主题是高效率封装系统,那么今年的主题 就是封装稳定长效的系统。去年微软已经推出了 Windows11 系统,那么今天我就以 Windows11 21H2 专业版 64 位系统来演示讲解 2022 系列系统封装教程。由于最新 Windows11 系统内核实际 也是 Windows10,所以今年的系统封装教程大体上没有太大变化,和去年的 Window10 系统封装 教程基本一样,主要是封装工具和辅助工具更新了。现在 IT 天空的系统封装工具最新版是 Easy Sysprep 5S Beta6(2021.10.27)(以下简称 ES5S),我的系统封装辅助工具最新版是小鱼儿 yr 系统封装优化设置辅助工具 2.10.5,这两个工具已经对 Windows11 兼容的很好了,封装系统时搭 配使用,可以有效提高系统封装效率。封装环境还是采用 WTG+虚拟机的方式来提高封装效率。教程 讲解形式采用图文方式,至于为什么今年采用图文形式,主要是满足大多数同学的意愿,下图是上个 月做的投票。说实话,很意外,刚开始时我以为投视频的会远远多于图文的,但是,结果出乎我的意 料。为什么会是这个结果呢?我以我的角度简单分析一下原因。首先,图文教程便于查阅,比如我们 已经会封装系统了,但是有些步骤可能记得不太清楚,再次封装系统时,我们需要快速浏览封装步骤 和注意细节,参照教程进行系统封装,那么图文就很方便。然后图文讲解更注重重点,行云流水,一 气呵成,不像视频那样磨磨唧唧,说半天没讲到自己想要的重点。最后我猜测可能是大家听我的"川 普"听着太难受。不管怎么说,今年采用图文教程形式,满足大家的愿望。到时候看看反响,如果视**

**频呼声太高的话,说不定再做一个视频形式也不是不可能,感谢大家的支持,你们的回帖就是对我最 大的支持。**

## **正文:**

**至于为什么要先定制母盘,往期教程已经说了很多,这里只归纳一下。首先定制母盘可以提前将 不必要的组件精简掉,让母盘"瘦身",特别是某些桌面环境下无法卸载干净的组件,比如 Windows Defender,SmartScreen 等等。然后,定制母盘可以提前整合系统补丁或组件,而不必进入桌面联 网更新,比如.net3.5 和其他系统补丁。然后可以提前做一些必要的优化设置,比如 Windows11 恢 复 IE11,比如处理打印机共享报 11b 错误的问题。其他还有无人值守等等,我就不多说了,ES5S 已 经帮我们搞定。定制母盘推荐 NTLite,这是国外的软件,有中文版,界面易于操作,更新很及时, 完美支持 WIN11。这个软件有免费版和付费版之分,免费版精简 Windows Defender, SmartScreen 够用。要精简更多项目只能购买付费版,目前网上没有最新破解版,请支持正版。好 用的东西价格都挺贵,不过可以自行组织拼团,5 个人平摊费用。建议购买家庭版,家庭版和专业版 商业版在精简系统的功能上是一模一样的,都是激活一年。一年内你可以任意更新软件,以便适应新 系统。一年后你可以继续使用,但是无法更新新功能了,也就不能完美精简新系统了。本次系统封装 教程将采用目前最新付费版 NTLite v2.3.2.8526 版本作为演示讲解。本章教程运行 NTLite 工具的 环境是 WTG 的 WIN10 1809LTSC,建议大家不要在老旧系统里进行系统精简操作,特别是 WIN7 环境,即使能成功精简系统,也容易出问题。**

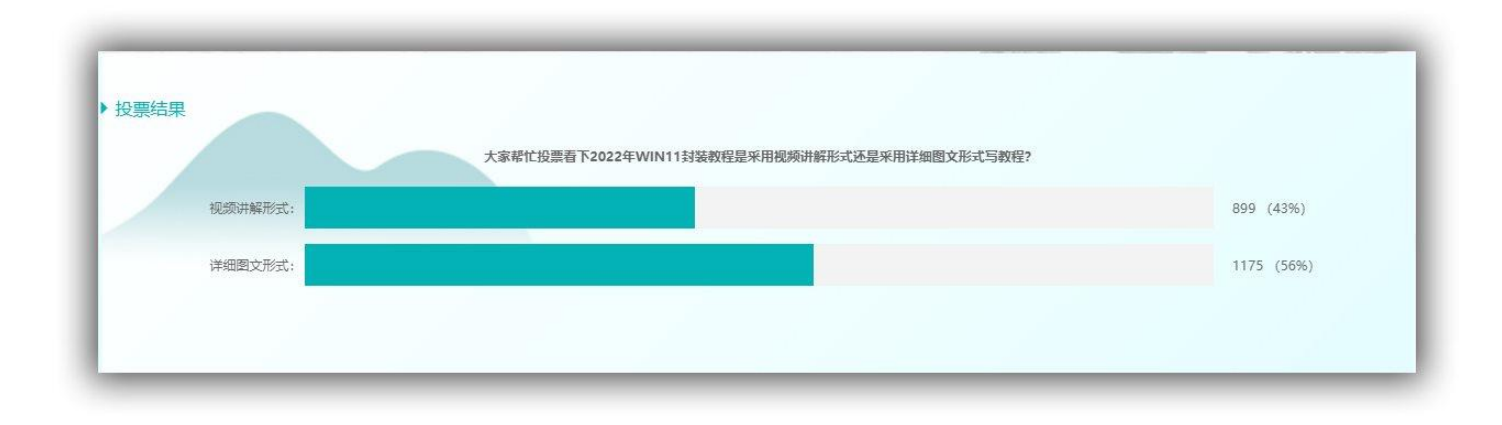

# **本教程共有 6 个章节**

- **1. 定制母盘**
- **2.** [准备系统封装环境](https://www.yrxitong.com/h-nd-1102.html#_jcp=1)
- **3.** [安装母盘与优化清理](https://www.yrxitong.com/h-nd-1103.html#_jcp=1)
- **4.** [常用软件安装及设置](https://www.yrxitong.com/h-nd-1108.html#_jcp=1)
- **5.** [封装前再次优化清理](https://www.yrxitong.com/h-nd-1115.html#_jcp=1)
- **6.** 使用 ES5S [进行封装](https://www.yrxitong.com/h-nd-1125.html#_jcp=1)

## **本章所用到的软件素材下载地址:**

#### 1.[系统精简工具](https://www.yrxitong.com/h-nd-71.html#_jcp=1) NTLite

本教程使用的是 v2.3.2.8526\_X64 位版本

2.WIN11 商业版 64 位 21H2 正式版 [22000.376MSDN12](https://www.yrxitong.com/h-nd-1093.html#_jcp=1) 月原版镜像(2021-12-22)

下载后核实一下

文件名: zh-cn windows 11 business editions updated dec 2021 x64 dvd ff426bea.iso

大小: 5520793600 字节

MD5: A5468BABF13ED71A538A25E0C48E988F

3[.Windows11](https://www.yrxitong.com/h-nd-963.html#_jcp=1) 一键修复 IE11 工具

4.修复打印机共享 11b 问题(注册表 reg 文件)下载地址↓

[百度网盘](https://pan.baidu.com/s/1fyMK7y-fV-oh11Fr7RwGOQ) 提取码 1234

[天翼云盘](https://cloud.189.cn/t/7rAFvaVNBbma) 提取码 awz6

YR [云盘](https://pan.yrxitong.com/s/zaaPh2) 提取码 1234

#### **[OneDrive](https://yrxitong6-my.sharepoint.cn/:f:/g/personal/yrxitong_com_yrxitong_com/EqK0dj1pbedAst24yZDMgZ8BKK283DitGk1Vo3BMaXkT3Q?e=khNngb) 网盘**

5.2022 年系统封装教程 WIN11 专业版 64 位 21H2 正式版 22000.376 适度精简母盘 NTLite 付费版 配置文件(xml 文件)

目前只能在 IT [天空或](https://www.itsk.com/)本站官方 QQ [频道下](https://www.yrxitong.com/h-nd-1100.html#_jcp=1)载 (具体加入方式看文章末尾)

### **好了,接下来进入正题~**

首先我们需要在原版 ISO 镜像里提取 install.wim 映像文件。由于 WIN10 系统自带虚拟光驱,所以直 接双击之前下载好的原版镜像 ISO 文件就自动加载虚拟光驱了。

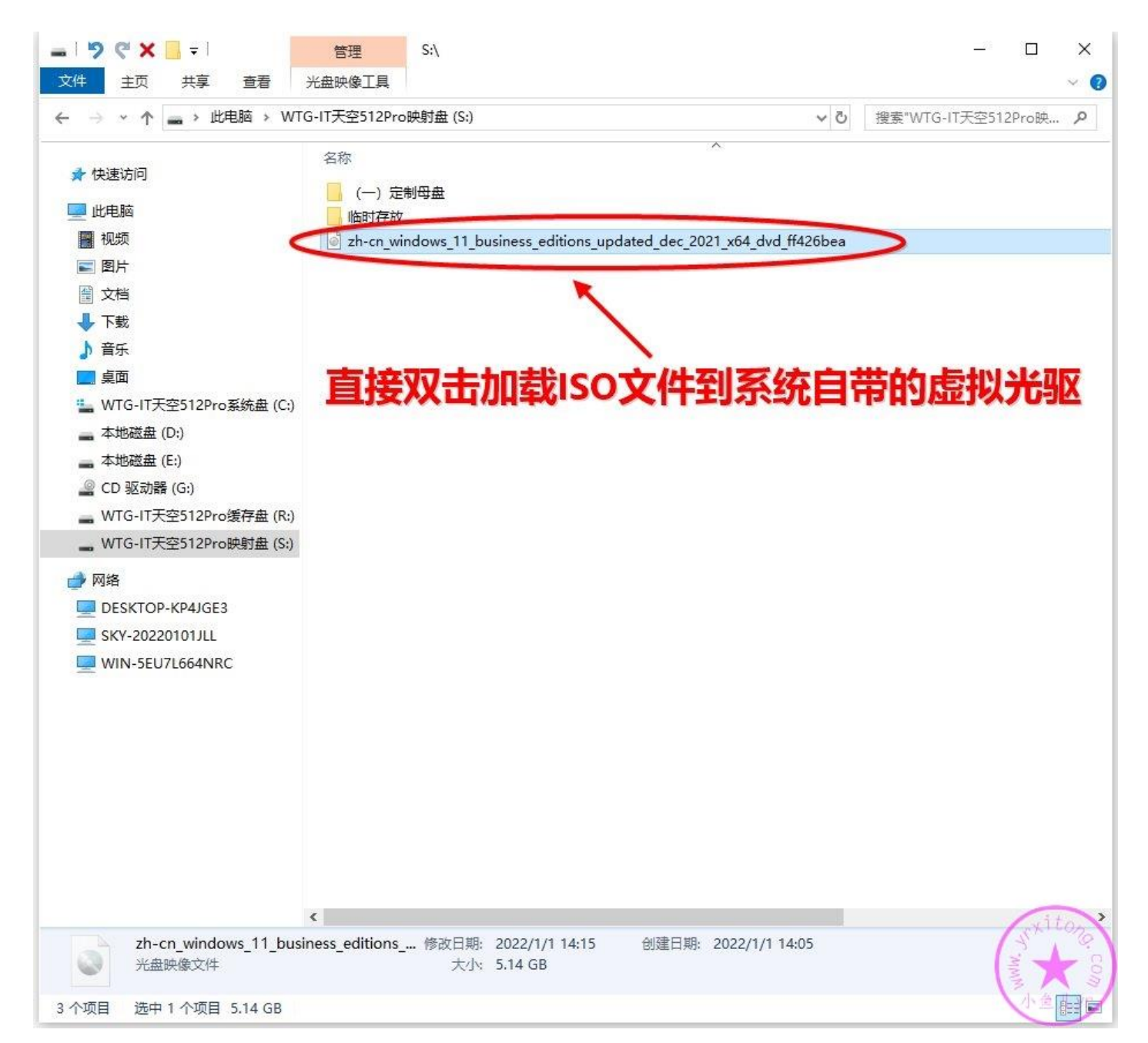

这里装载的虚拟光驱盘符是 I 盘 (你们的电脑不一定就是这个盘符, 请对号入座), 找到 I:\sources 文件夹里面的 install.wim 映像文件, 然后复制到任意一个磁盘根目录, 我这里就放到空闲磁盘 S 盘 吧。

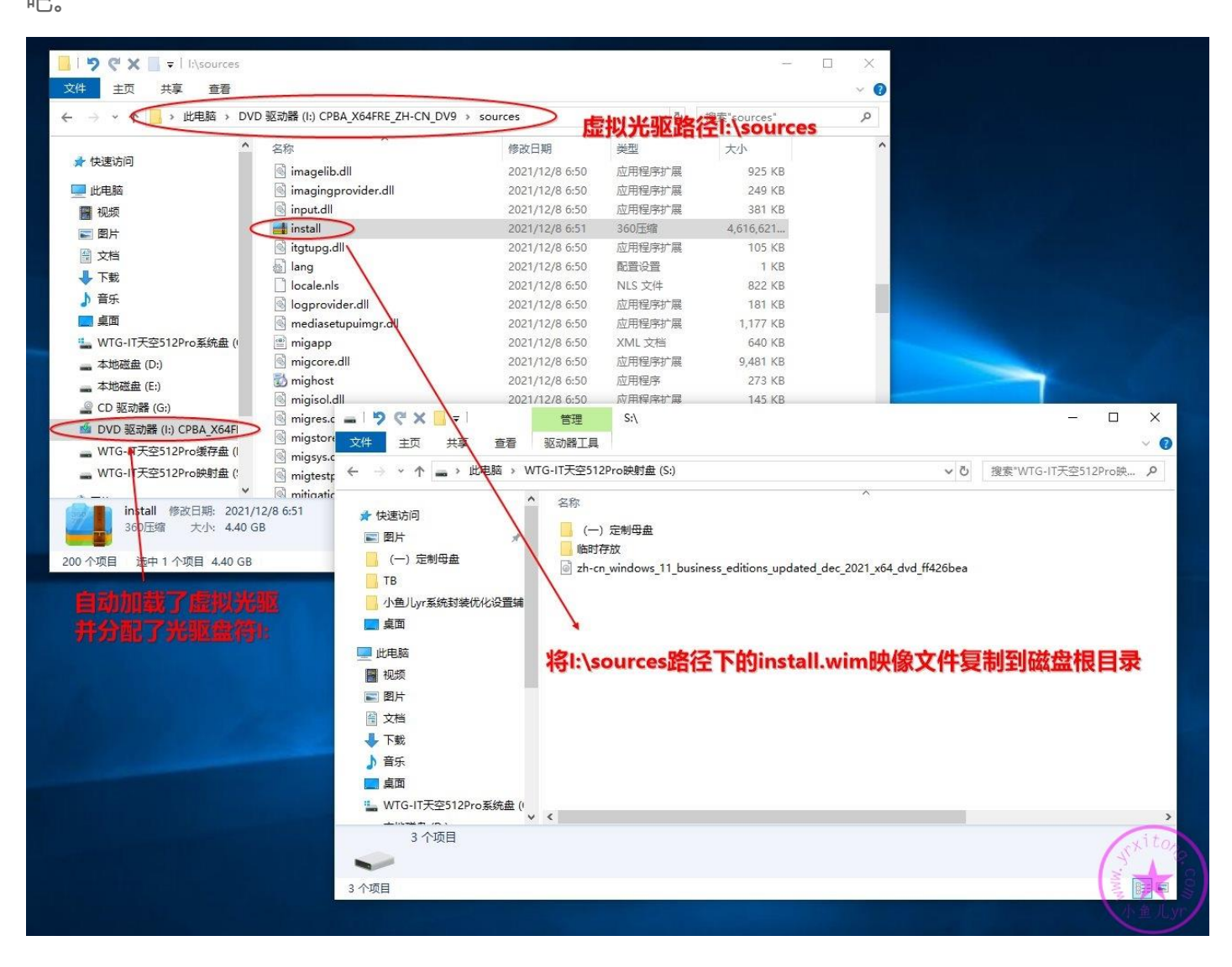

提前下载并安装好最新版 NTLite 64 位精简工具, 目前最新版本是 v2.3.2.8526。本教程使用付费版

做演示讲解,工具的安装步骤和激活步骤就不赘述了。

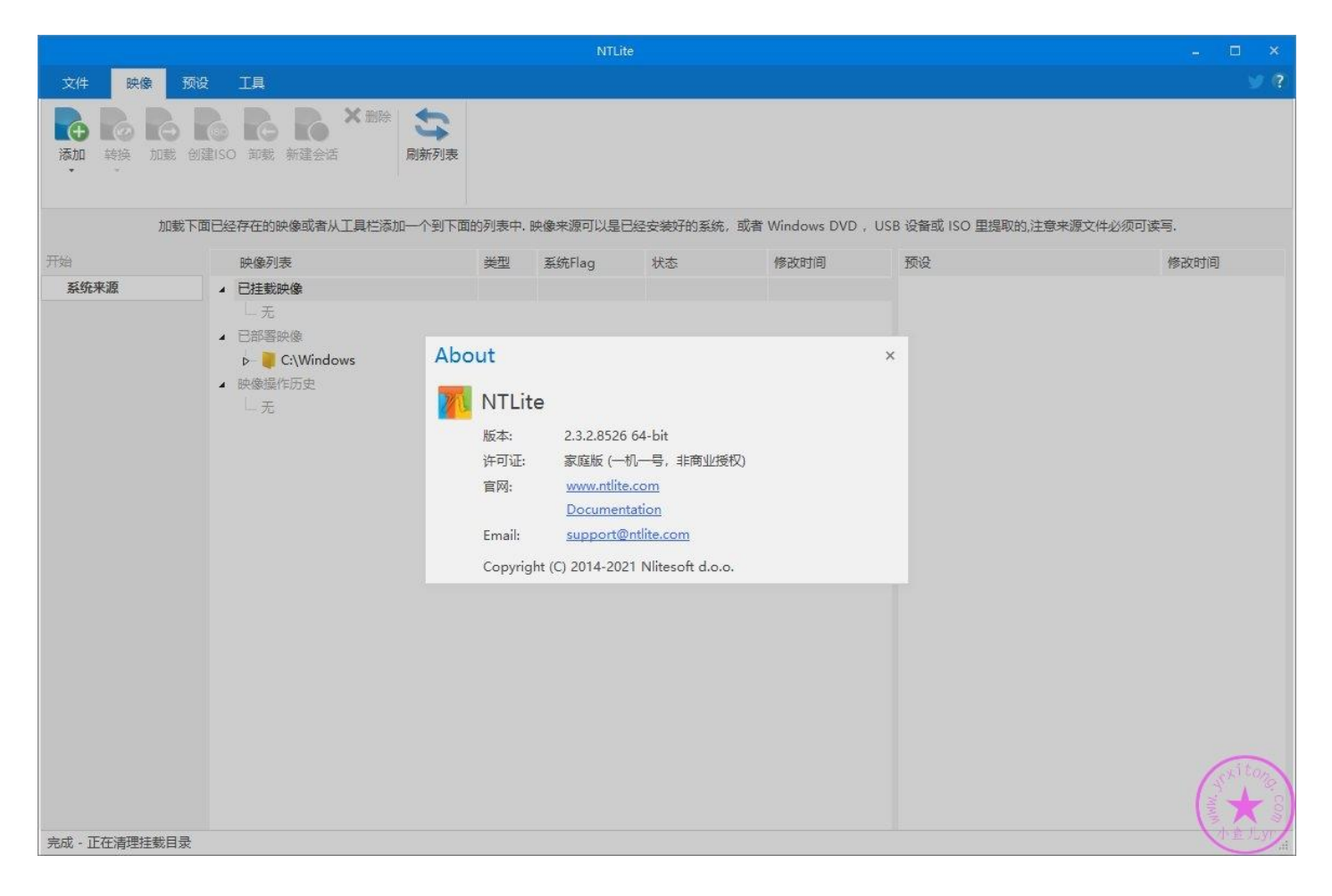

在开始挂载映像前,记得先关掉所有杀毒软件!否则加载映像速度会非常慢,并且精简过程中可能会

出问题。然后按照下图步骤选择 WIM 映像文件。

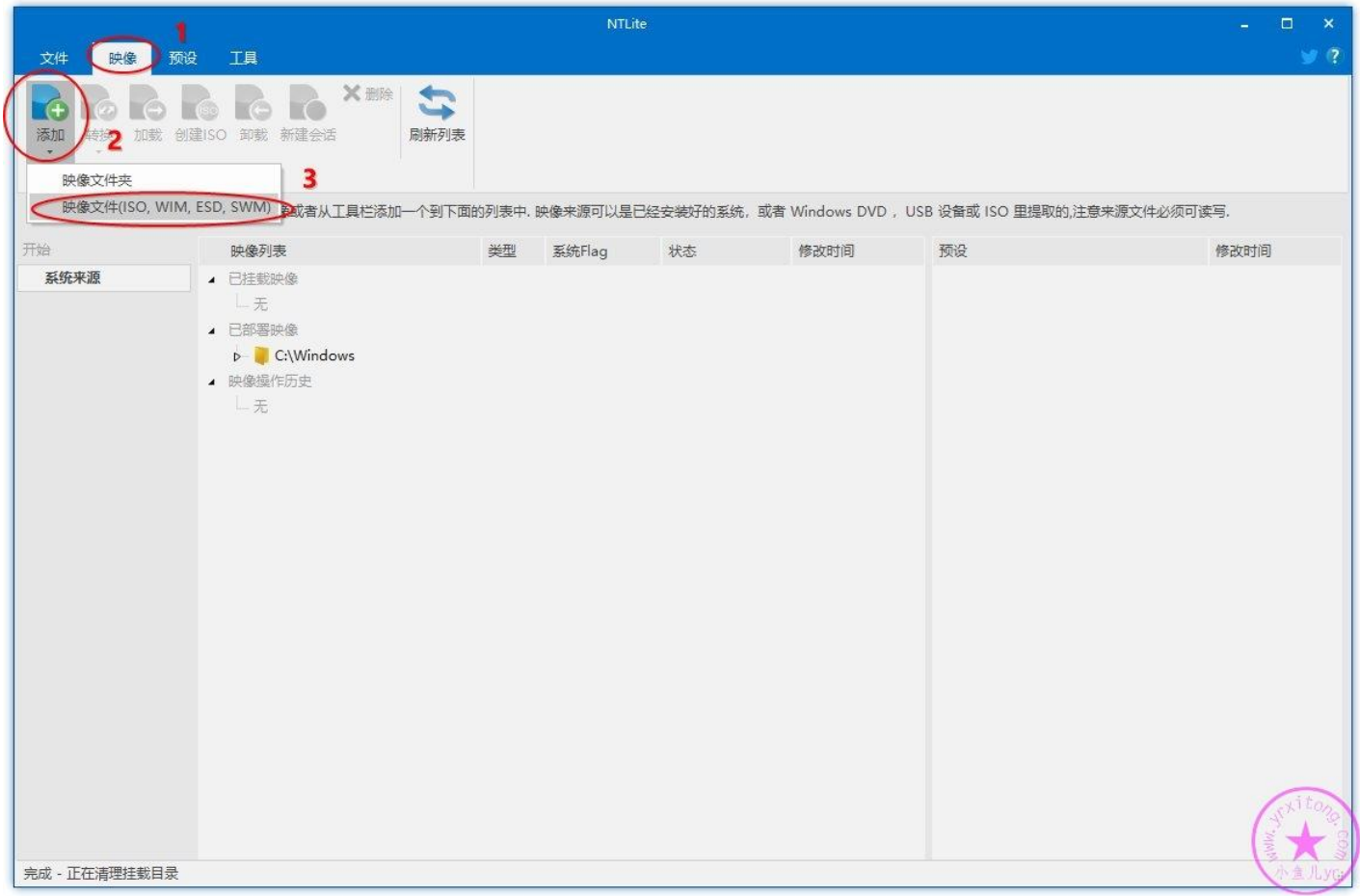

#### 找到刚才复制到 S 盘根目录的 install.wim 映像文件进行挂载操作

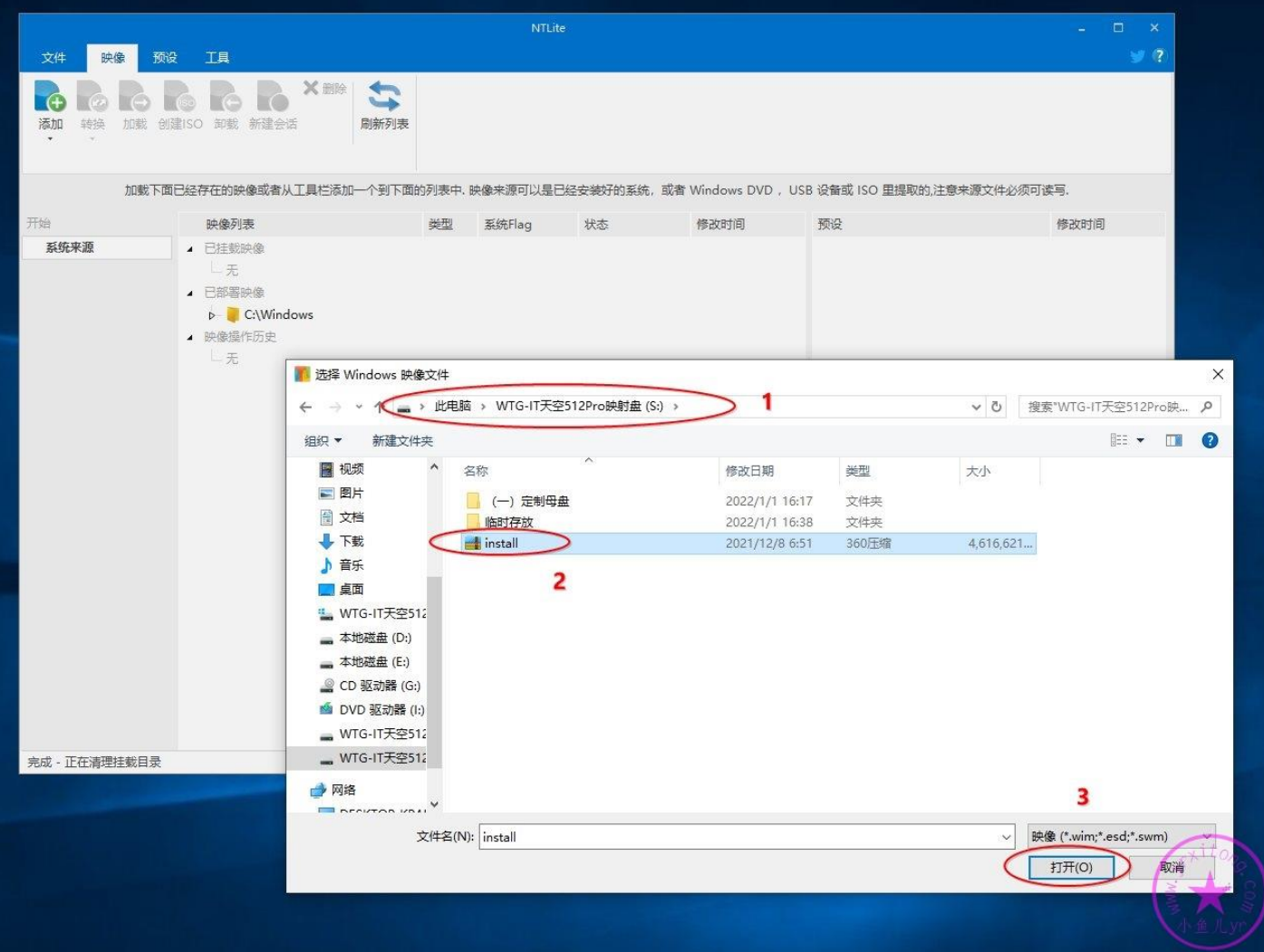

我们下载的是 MSDN 订阅的商业版原版镜像, 商业版整合了好几个版本的子映像, 我们只需要封装

专业版,所以选择并双击专业版开始挂载。

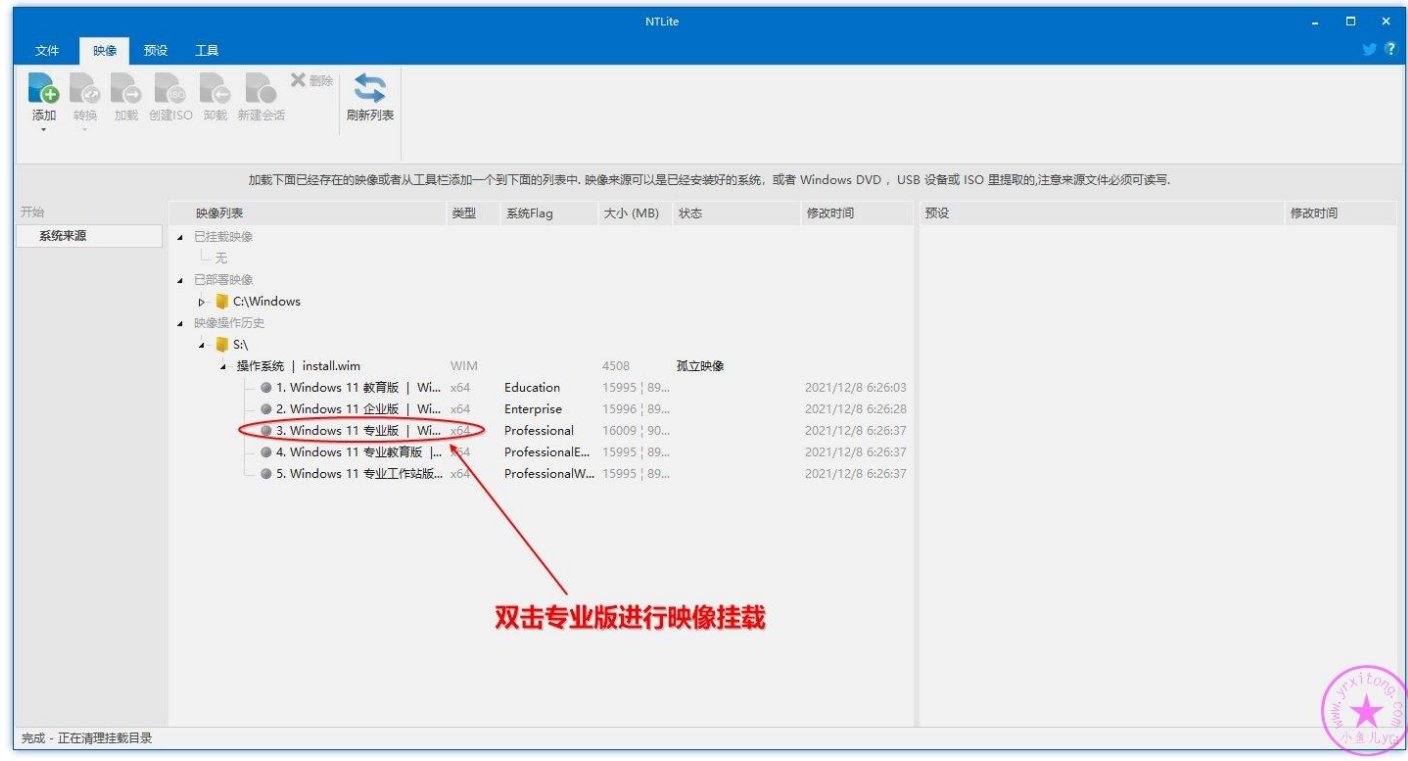

挂载完成后,我们在左边栏目里可以看到各种功能操作,我们从上到下进行操作,首先是更新整合, 在更新整理里可以在线下载和安装系统补丁。不过由于今天使用的镜像是最新版本,微软还没有推出 任何补丁,所以就不用下载安装补丁了。整合完成后需要清理缓存,否则镜像体积会很大,清理设置 直接选【自定义】, 【并行提取】即可。我们还需要整合.net3.5, .net3.5 作用我就不再赘述了, 我 们遇到最多的就是安装 CAD 时必须要.net3.5 组件。

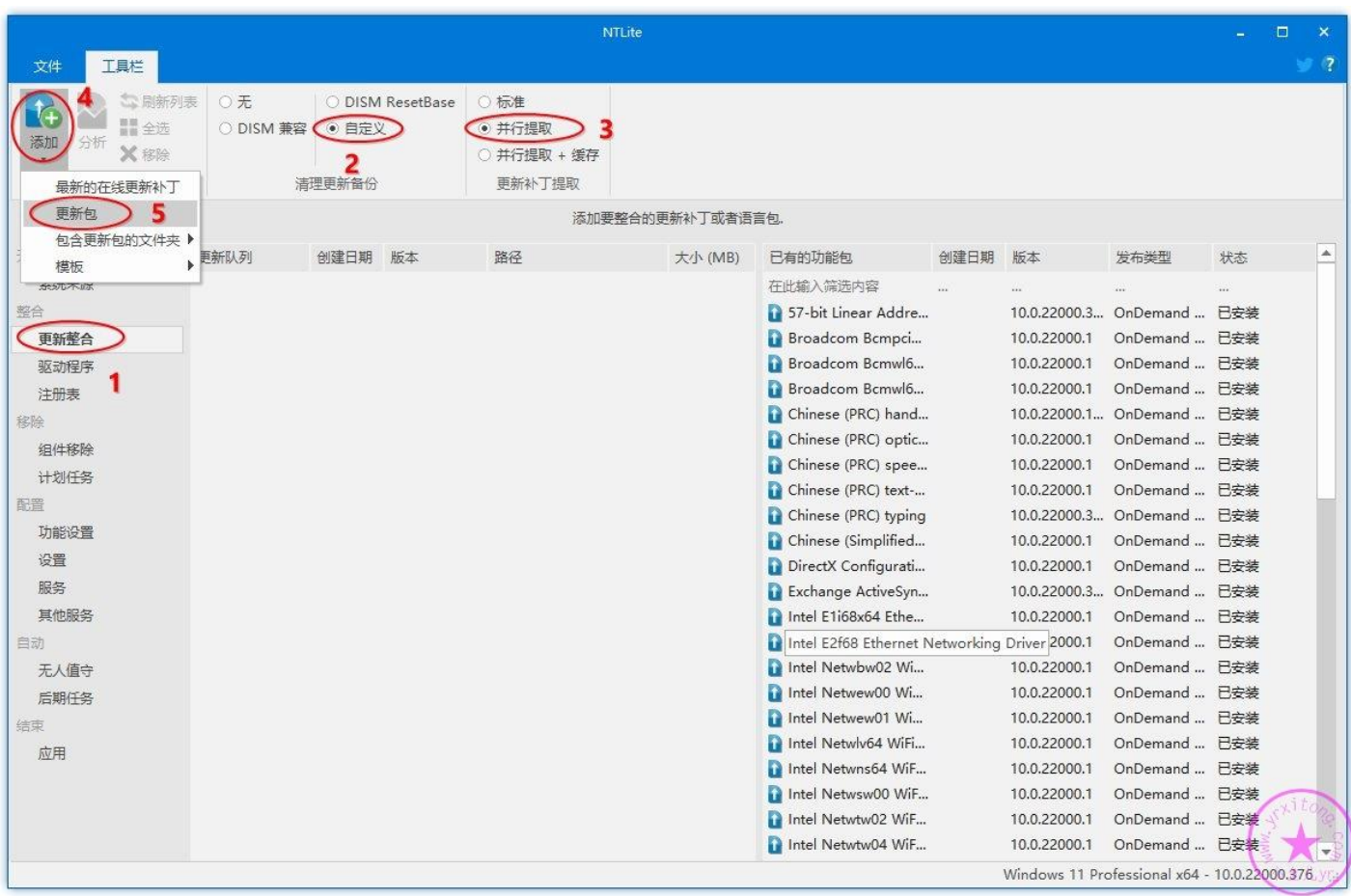

#### .net3.5 不需要在线下载,直接到刚才加载的虚拟光驱 I:\sources\sxs 文件夹里找就行

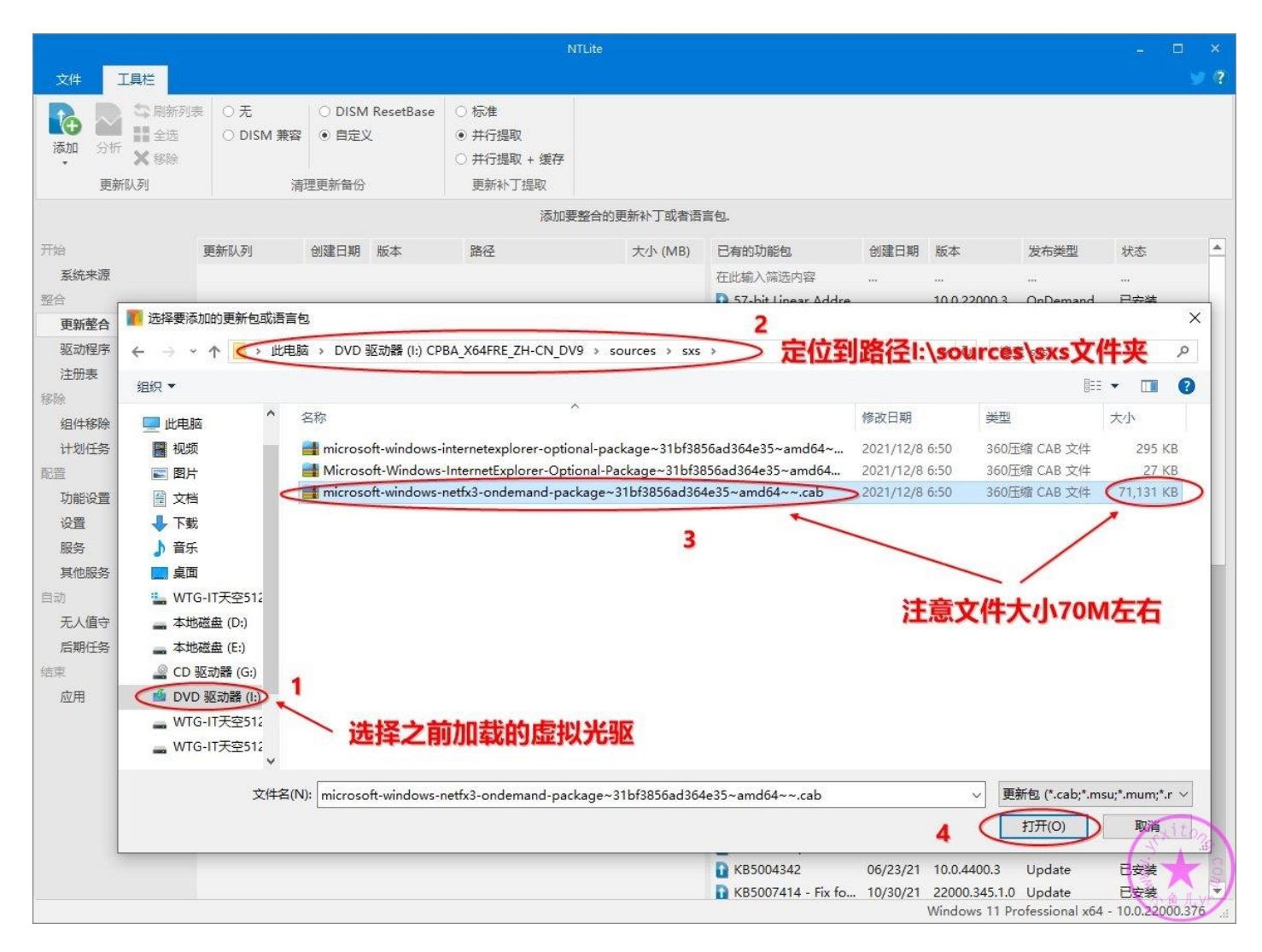

虽然微软声称新版本的系统已经解决了共享打印机报错问题。然并卵,只是解决了 709 问题,仍然还 有 11b 问题。然后我们需要导入这个注册表到映像里才能修复打印机共享报 11b 错误的问题。如何 设置导入注册表,看下图步骤操作即可。

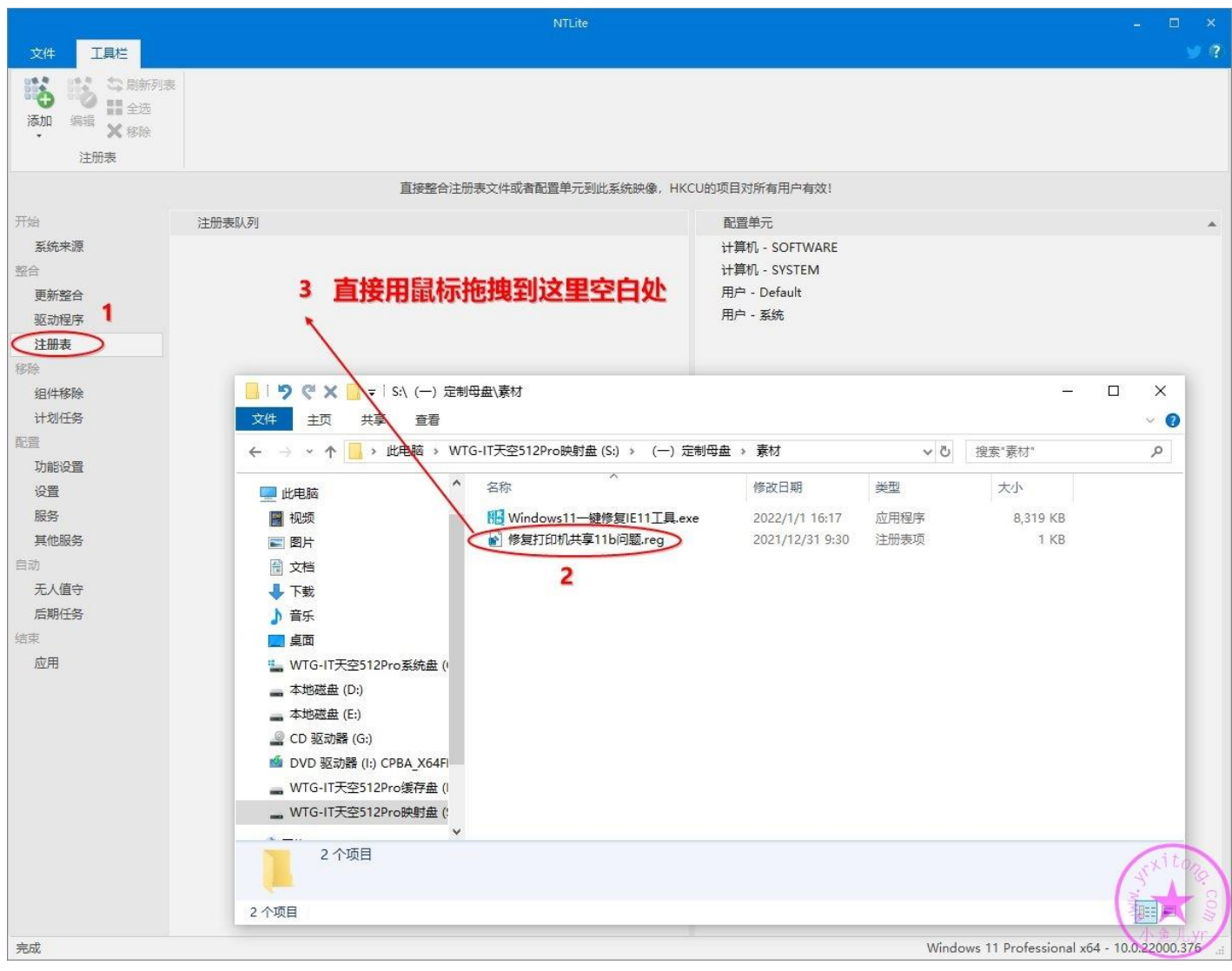

然后我们重点看看组件移除操作,先展开所有精简项目。当你遇到有些精简项目是灰色的,无法勾选

时,这是因为兼容性没有设置。点左上角的兼容性,去掉所有勾选,这样灰色精简项目就可以勾选了。

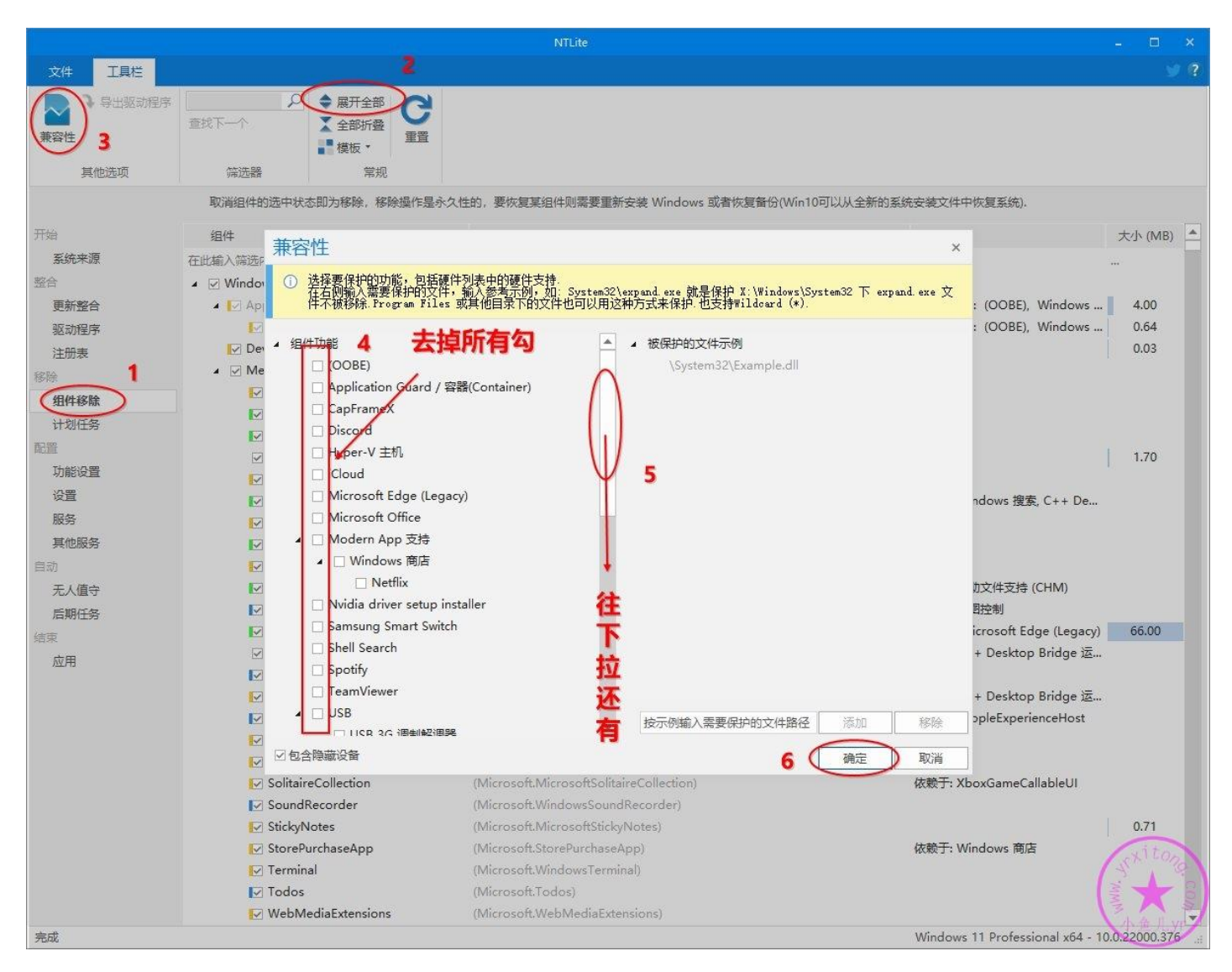

新版本的 NTLite 使用 4 种颜色块来标记和区分各种精简项目,这样可以避免盲目胡乱精简。点开【模

板】可以查看官方对于颜色块的说明。然后红字是我补充的个人理解与总结的经验。

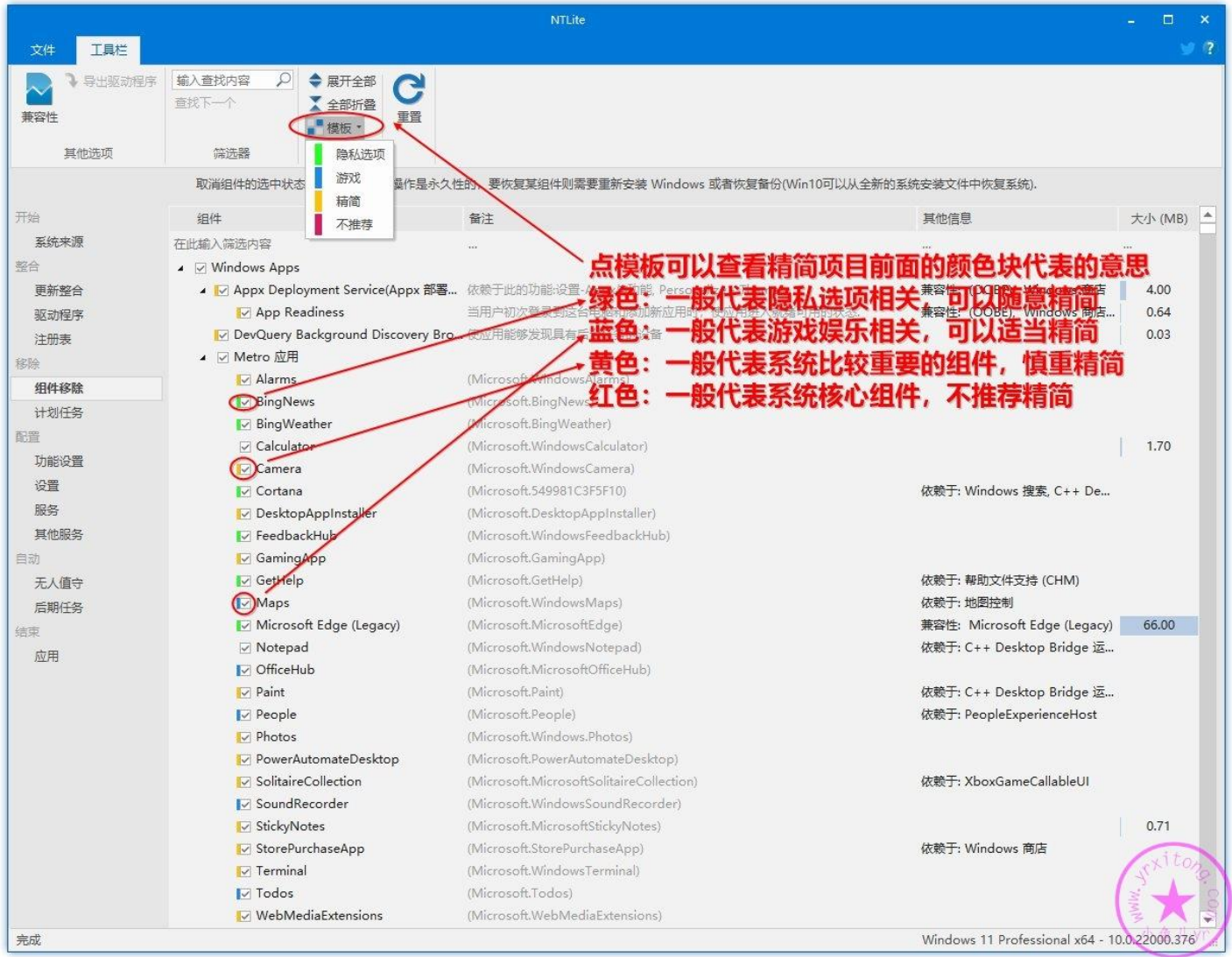

这里注意一下:去掉勾表示移除,勾上表示保留。若出现依赖组件提示,直接全部勾选。主要组件被

精简了,依赖组件一般就失效了,留着也没啥用。

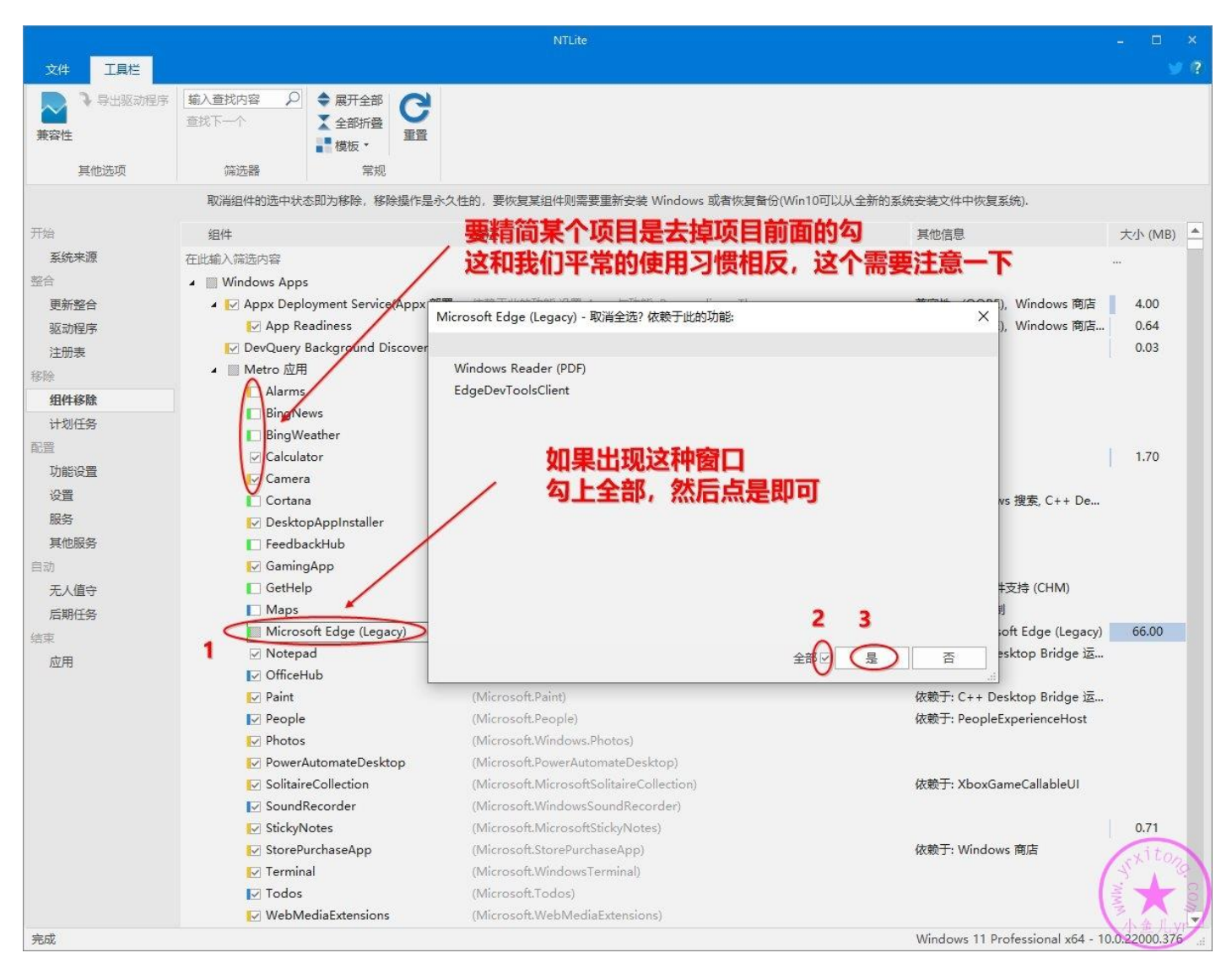

**精简内容太多,截图不方便,下面我就直接附上所有精简项目的列表,照着勾选即可。前面也提供了 这次教程精简母盘的 xml 格式的预设配置文件,直接导入也可以,后面我会简单演示一下如何导入预 设配置文件。本教程只做适度精简,在满足大多数人需求的基础上,又可以减小镜像体积和系统进程 数,还可以减小内存占用,且最大程度上保证系统稳定性。**

#### **付费版 NTLite 精简项目列表↓**

Alarms(Windows 闹钟 & 时钟)

BingNews(必应新闻)

BingWeather (MSN 天气)

Cortana (小娜相关)

FeedbackHub (反馈中心)

GetHelp (获取帮助)

Maps (Windows 地图)

Microsoft Edge (旧版 Edge)

OfficeHub (我的 Office)

People (Microsoft 人脉)

Windows Defender (系统自带杀毒软件)

Windows Mail(Windows 邮件)

YourPhone (你的手机)

提示(Win10 1607 之前叫"入门")

Skype ORTC (Skype 相关)

Windows Mixed Reality(混合现实)

Windows Reader (PDF)

地图控制

EdgeDevToolsClient (Edge 相关) Eye control (混合现实相关) NarratorQuickStart(讲述人快速启动) OOBENetworkCaptivePortal (小娜相关) OOBENetworkConnectionFlow(小娜相关) PeopleExperienceHost (人脉相关) **SmartScreen** 内容传递管理器(赞助商广告相关应用) 零售演示内容 DirectX WARP JIT 服务(虚拟现实相关) Windows 系统评估工具(WinSAT) 桌面图片下载器 首次登录动画 .NET assembly 缓存 安全中心 Windows To Go (用 Dism++可以完美代替它) 企业数据保护 Windows Recovery(Windows 恢复) Recovery Reset 支持 Cloud Notifications(云通知) Windows 推送通知服务(系统) Windows Update Medic 服务 已解锁更新堆栈 累积更新缓存(LCU)

Manifest 备份(WinSxS\Backup)

Windows 备份

系统恢复

应用程序虚拟化(App-V)

用户体验虚拟化(UE-V)

缓存与临时文件

轻松传送

Microsoft Edge Update

Microsoft Edge (Chromium 内核 Edge)

Microsoft Edge WebView (Edge 相关)

OneDrive (微软云盘)

Targeted Content service(定向内容服务) - 32-位(广告相关)

Windows 客户体验改善计划 CEIP (SQM)

组件移除设置完成后再看看功能设置, 我们需要提前开启 SMB1.0, 对于老旧系统共享的打印机, 新

电脑新系统需要开启这个协议才能正常链接使用。这里将 SMB1.0 勾上即可。

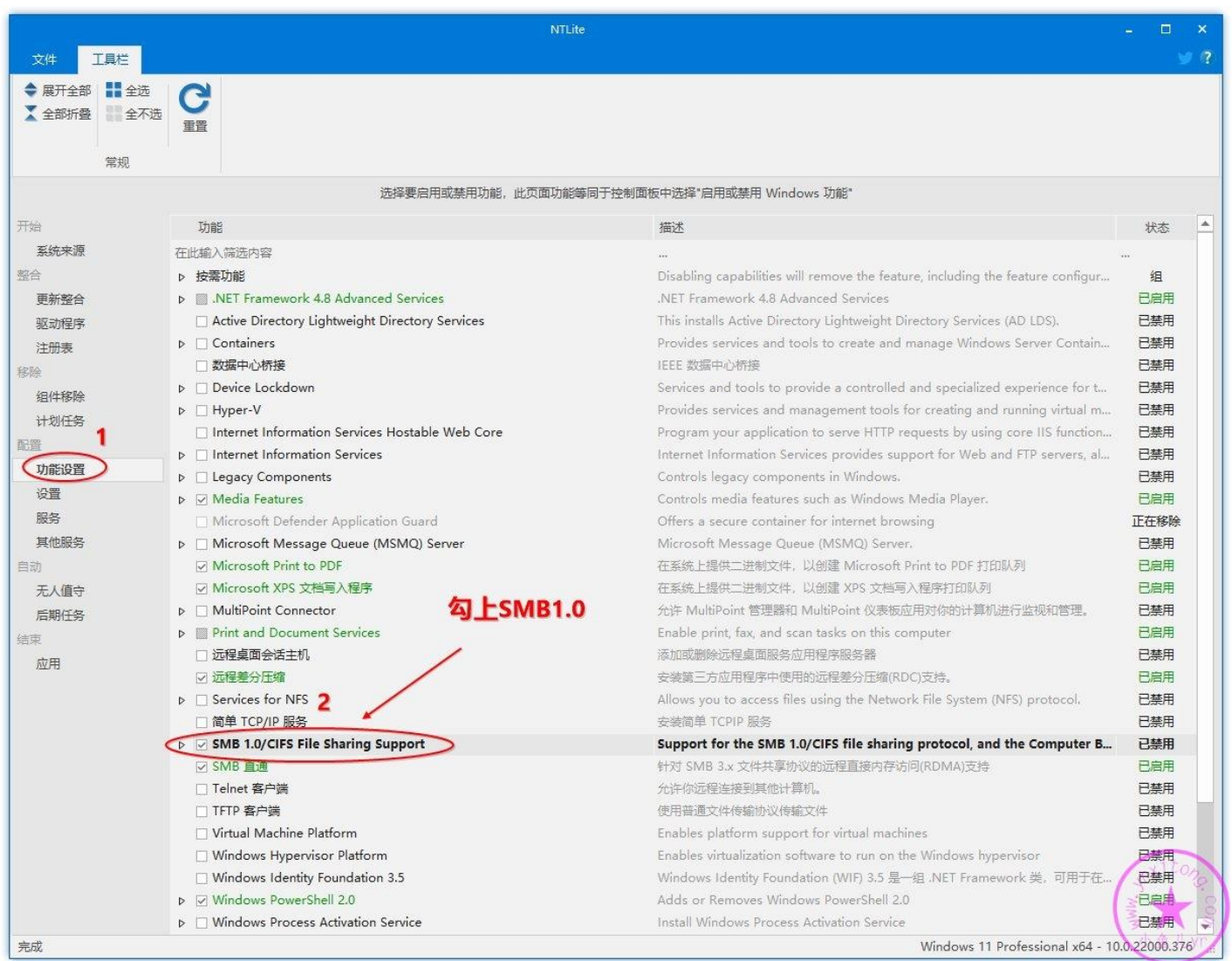

然后在设置里,需要提前将镜像里的系统保留空间关闭,从 WIN10 1903 开始就有系统保留空间这个

功能了, WIN11 仍然有。至于系统保留空间是什么请自行百度。不仅母盘要处理, 优化系统的时候 还要处理一次。不然重装系统后,C 盘会白白的丢掉 7G 的磁盘空间。这里将其更改为已禁用即可。

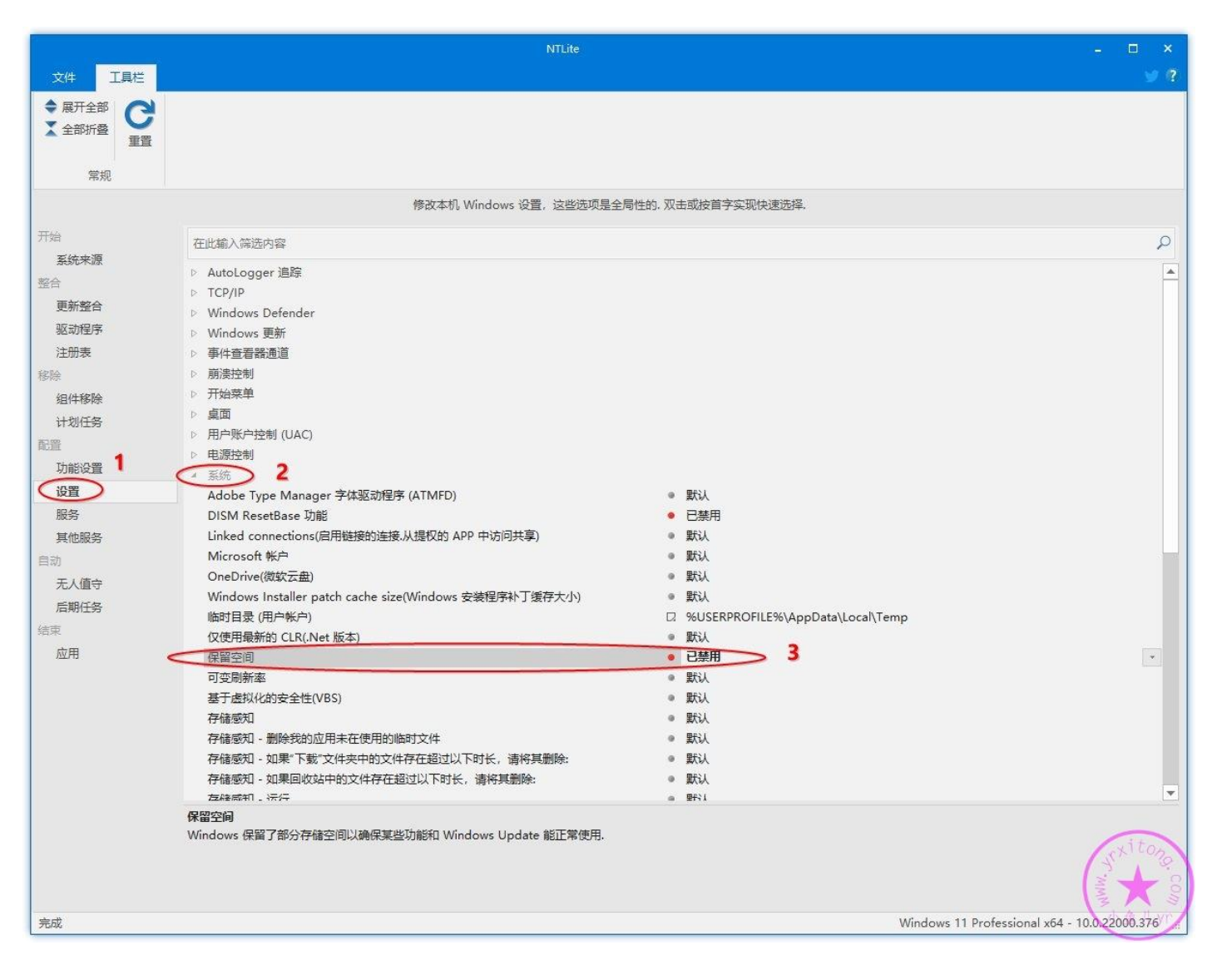

最后我们大体上浏览核实一下所有精简设置的内容,记得选择保存为 WIM 格式,并选择裁减其它映

像,点【开始】应用所有设置并开始执行操作,这个过程大约几分钟。

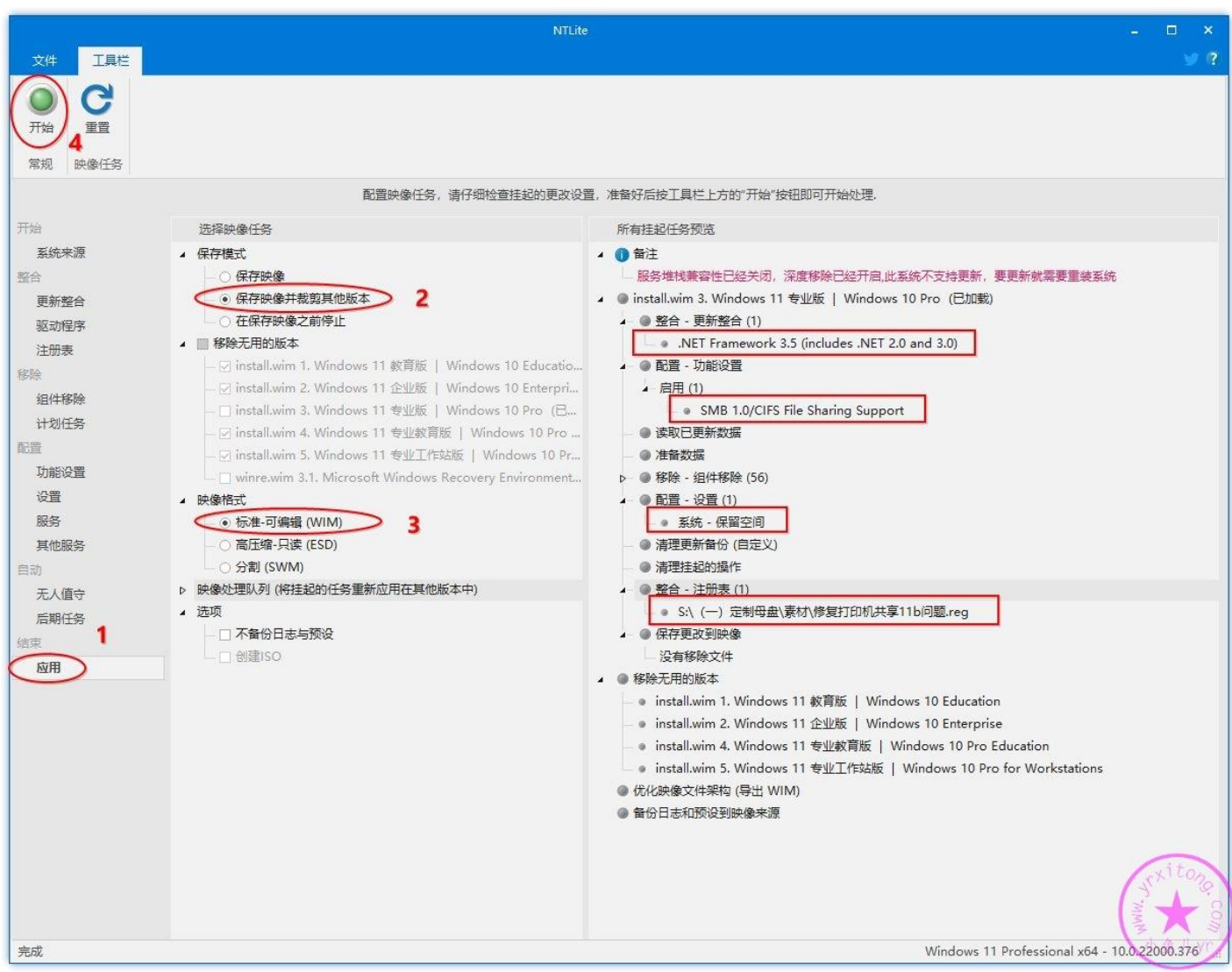

#### 这是精简前的体积

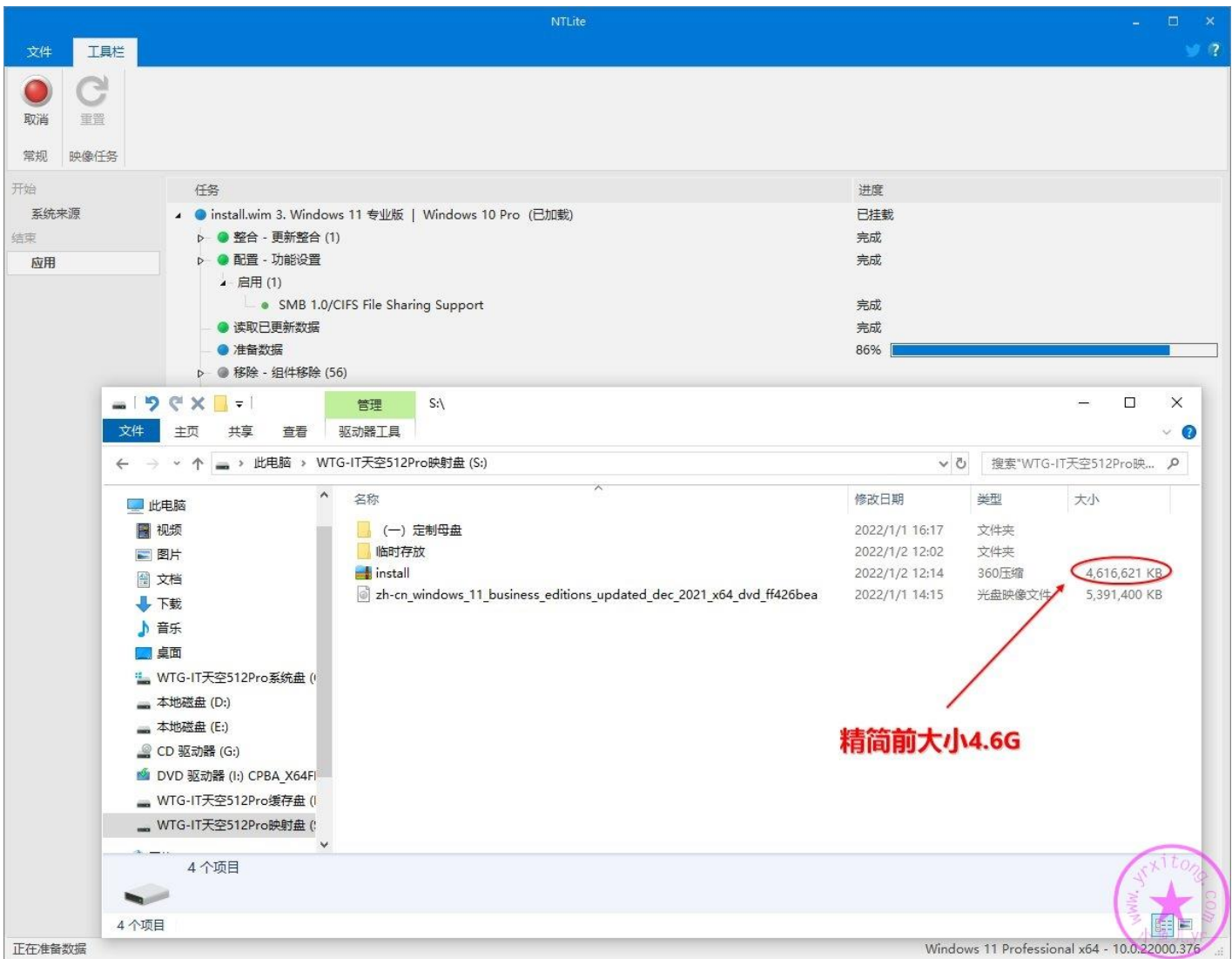

这是第一次精简执行后的体积,每次精简执行后都会生成一个 xml 的预设配置文件,第一次精简完成

后记得将生成的预设配置文件改个名字并保存一下,留着以后要用。

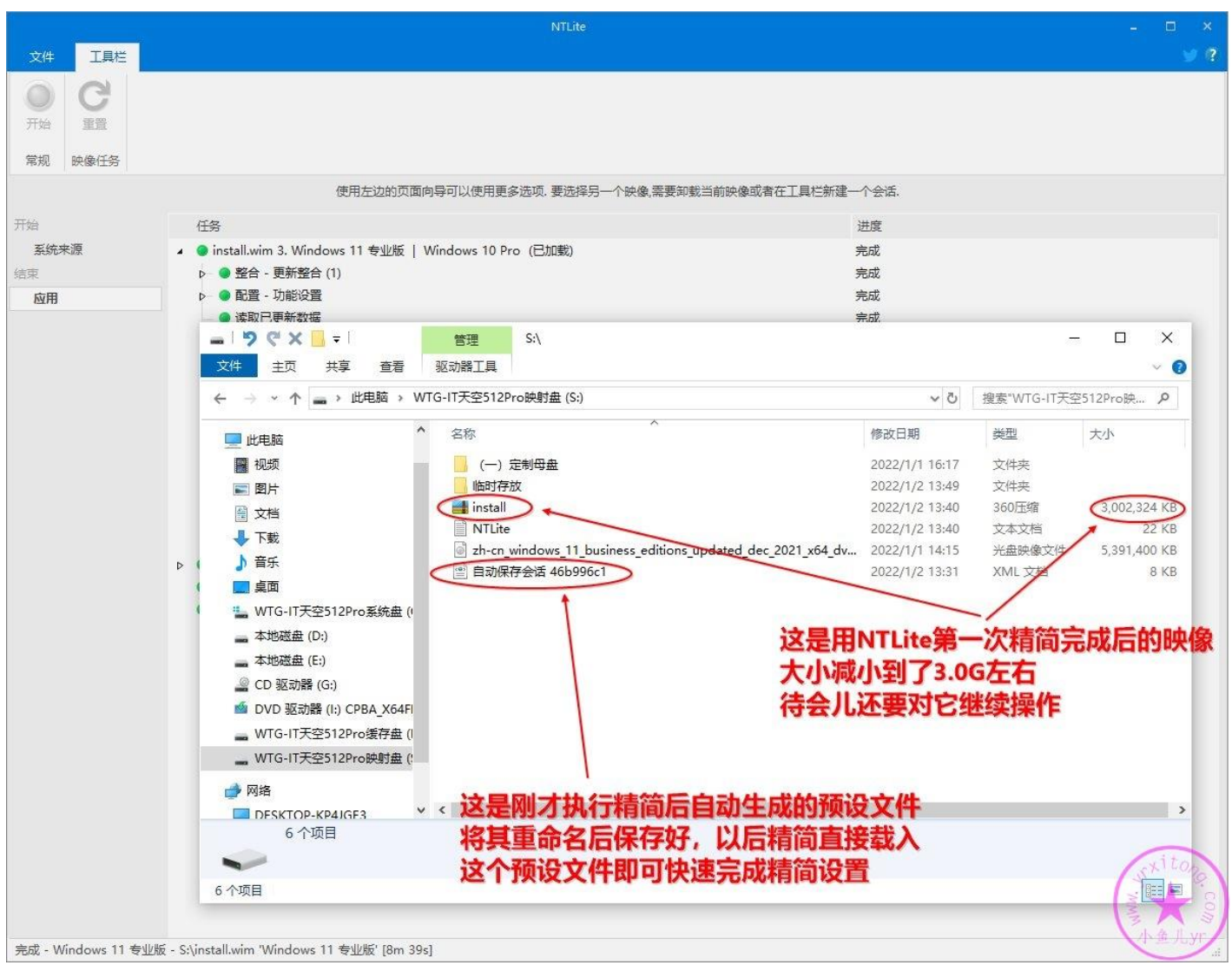

Windows11 系统里运行 IE11 浏览器时会默认跳转到 Edge 浏览器,对于国内的大多数银行来说, IE11 还是要用的。 为了对镜像进行修复 IE11 操作, 也为了继续减小镜像体积, 我们需要对刚精简的镜像再 进行二次精简整合打包。按照下图继续操作。预设配置文件保存好后,我们就暂时不需要了,先清除 预设。然后双击重新挂载刚才精简过的映像文件。

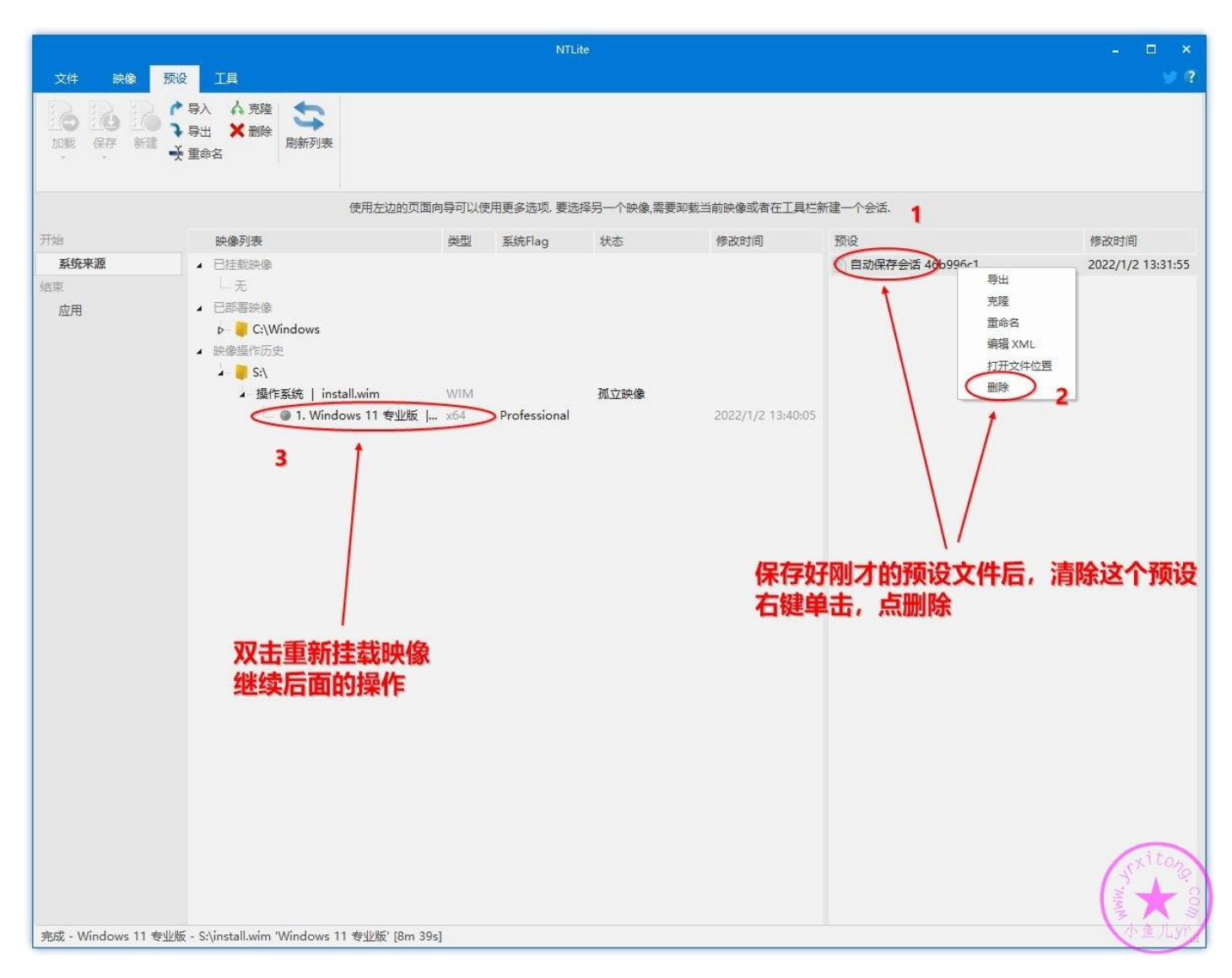

我们需要提前知道镜像的默认挂载路径,按照下图步骤可以找到镜像挂载路径。找到后要记好,后面

要用这个路径。

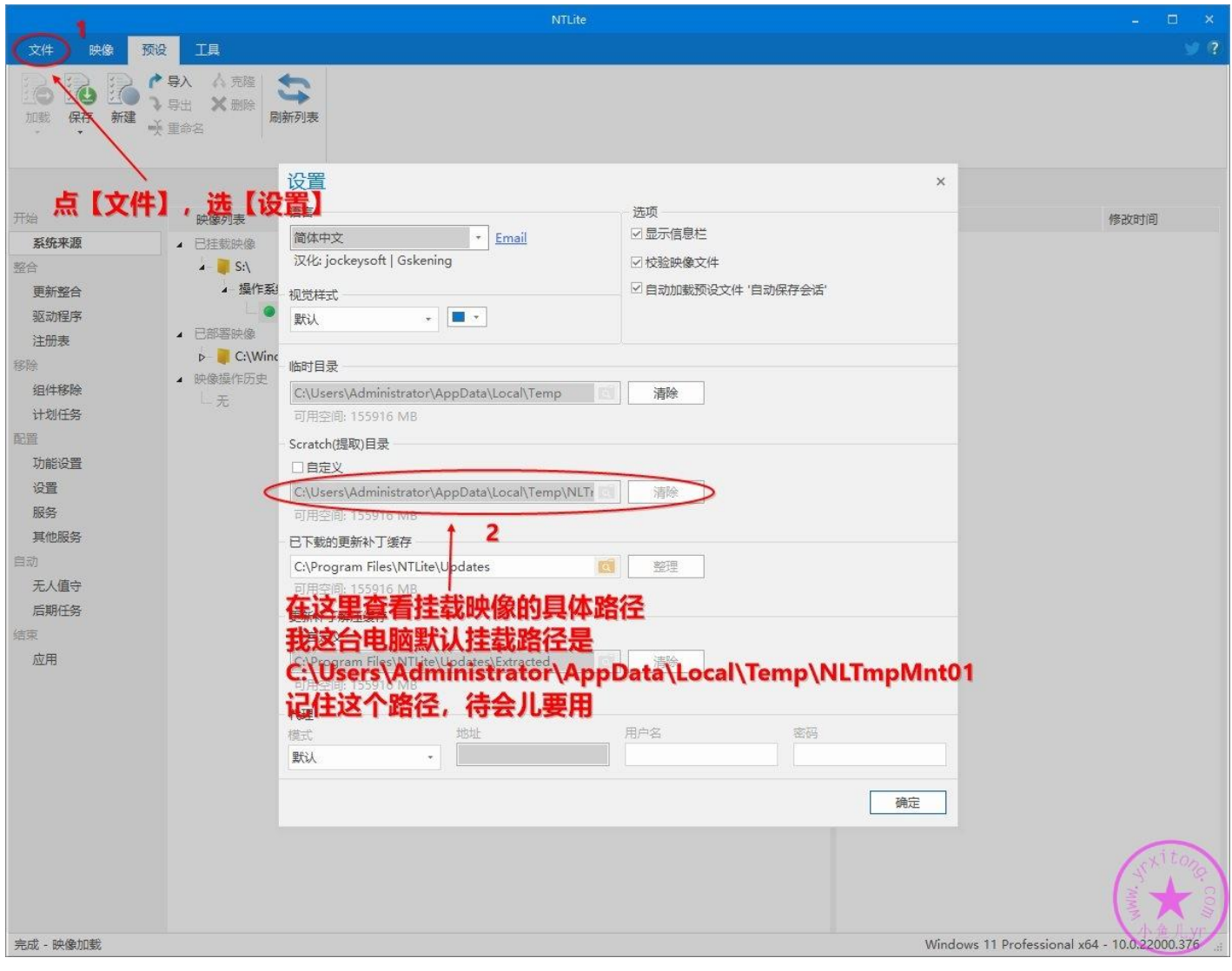

由于 NTLite 挂载镜像后镜像的注册表被加载占用,所以,必须关掉 NTLite, 断掉勾子, 不然无法进

行写入注册表操作,从而造成修复 IE11 失败。

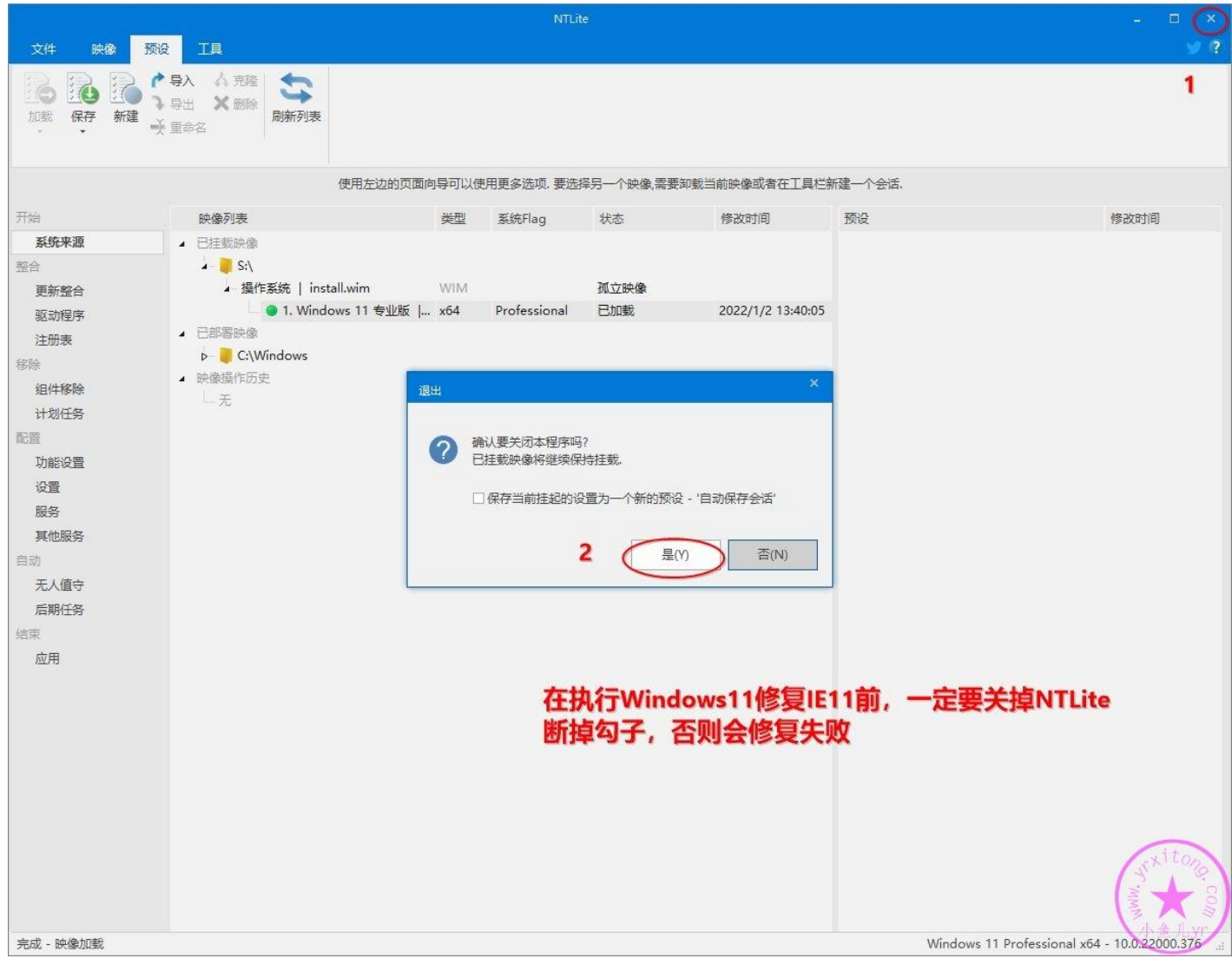

镜像挂载路径是在隐藏文件夹里,所以要提前设置一下显示隐藏文件夹,否则无法找到挂载路径。

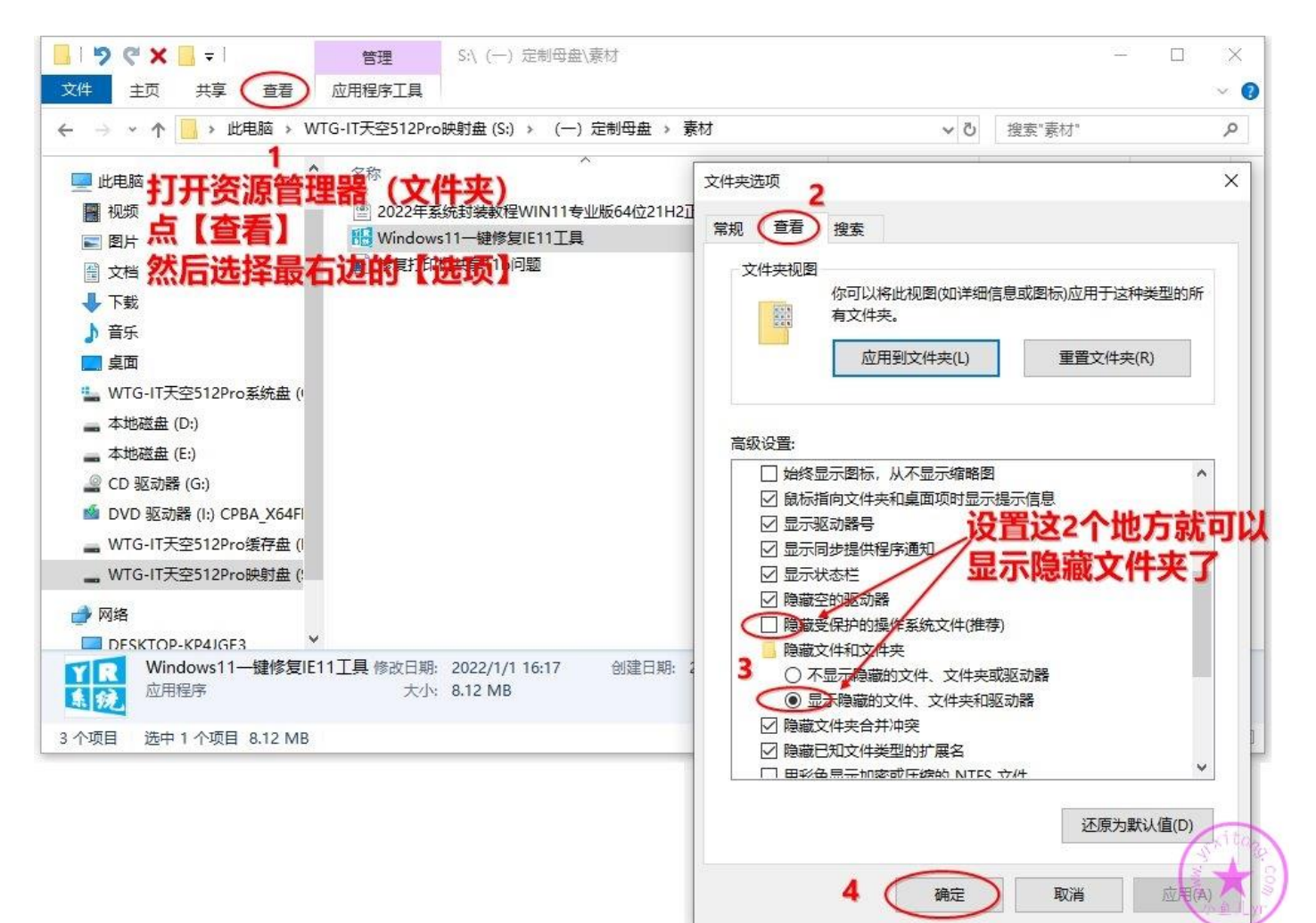

然后运行前面下载的 Windows11 一键修复 IE11 工具,按照下图步骤执行离线修复操作, 修复镜像

的 IE11 即可。

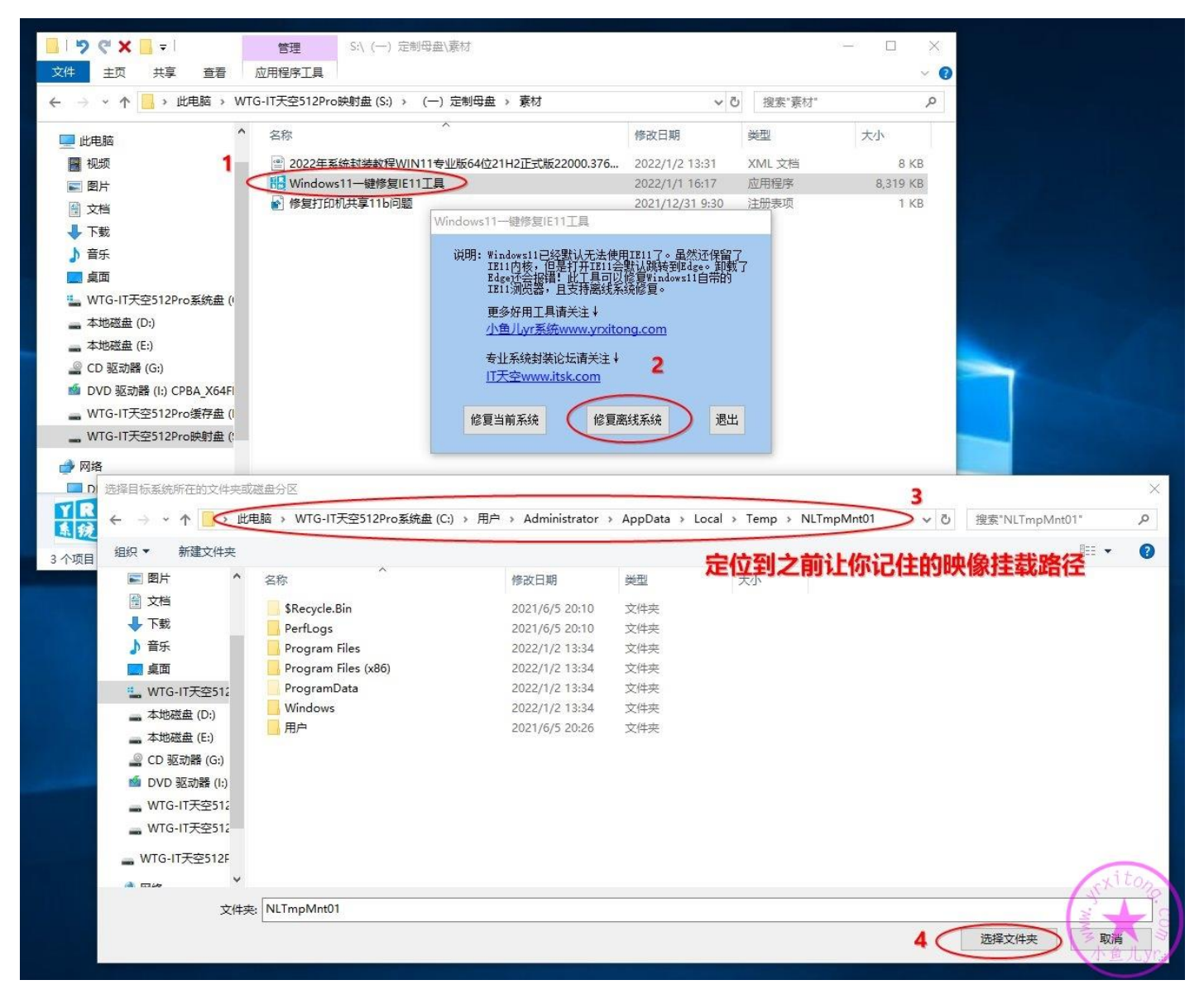

继续定位到下面两个截图所示的文件夹,删除 Windows Defender 相关的几个大文件,可以减小

#### 100M 左右大小的空间。

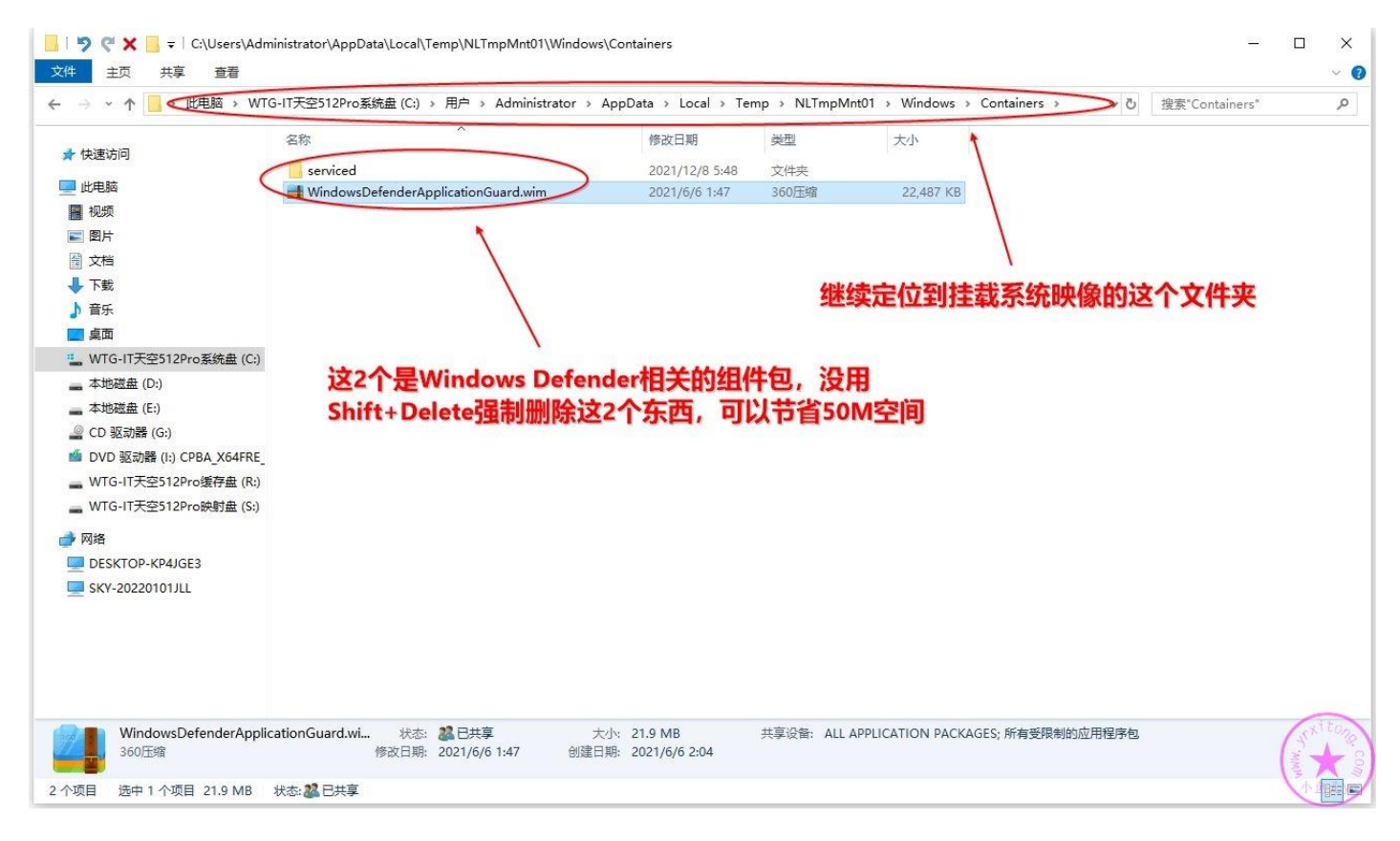

这个文件夹的权限比较高,需要先获取管理员所有权,然后再删除。

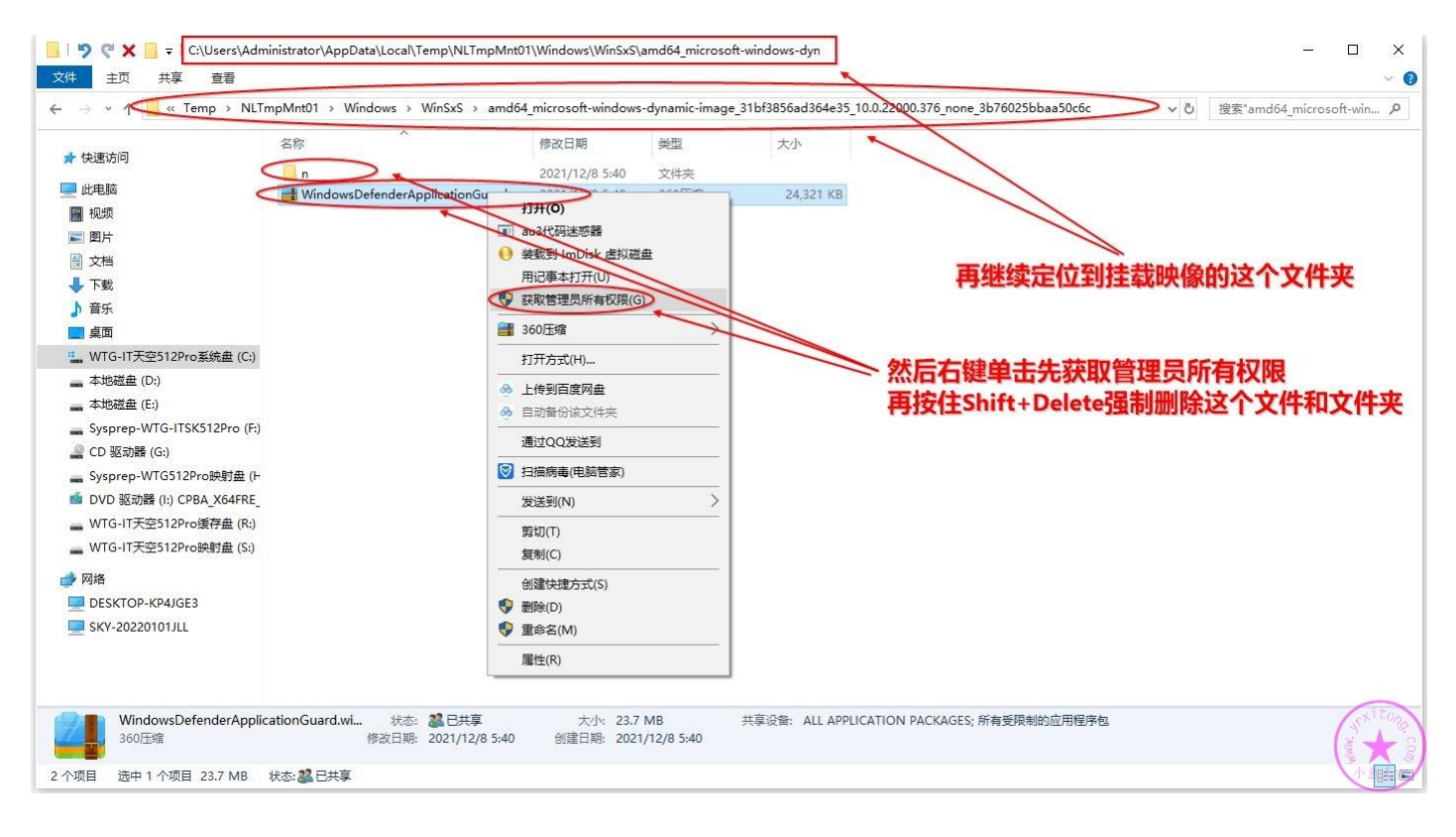

#### 上面都操作完成后,重新启动 NTLite 工具,然后双击并重新加载映像。

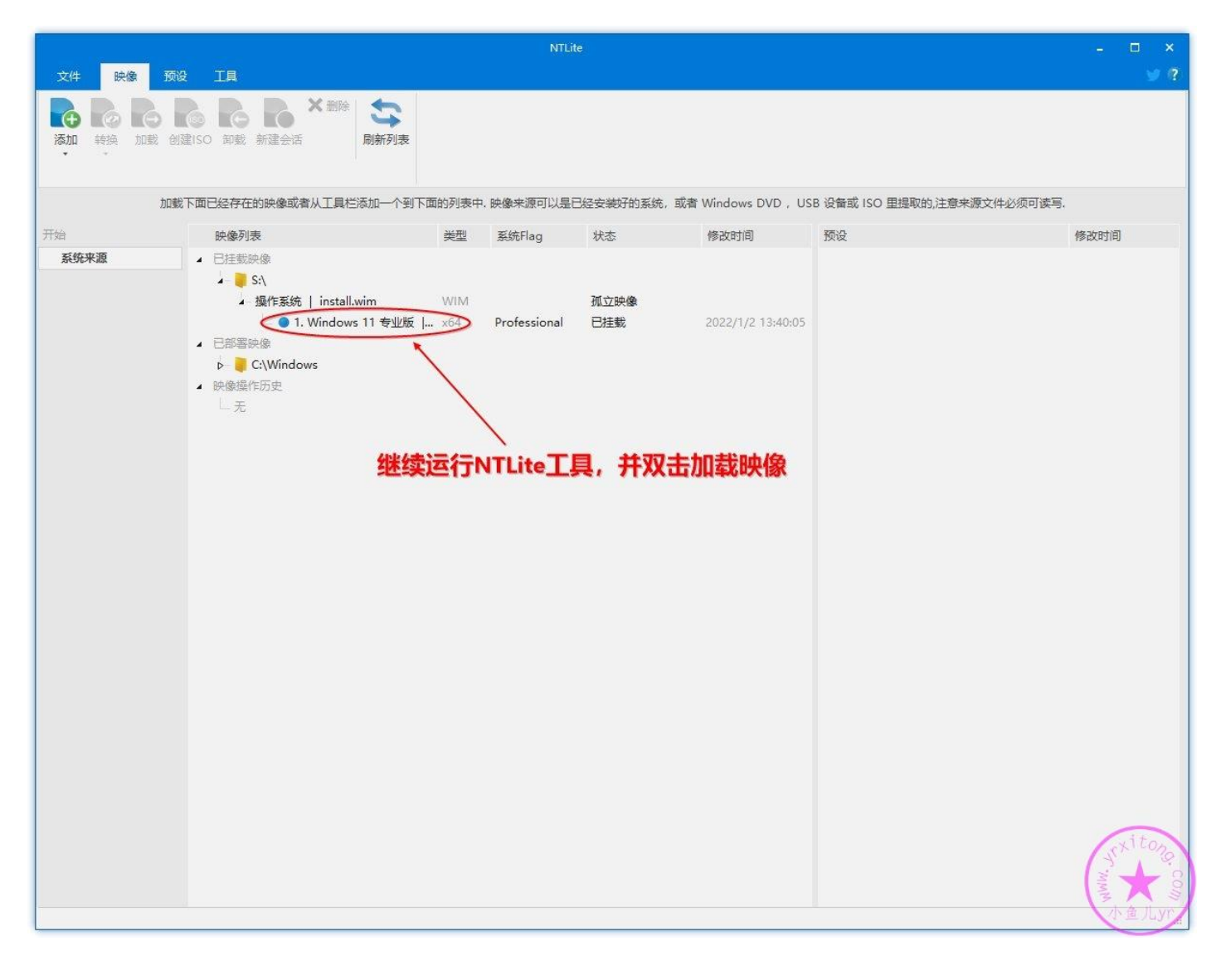

#### 这里什么都不需要设置,直接应用并打包镜像即可。

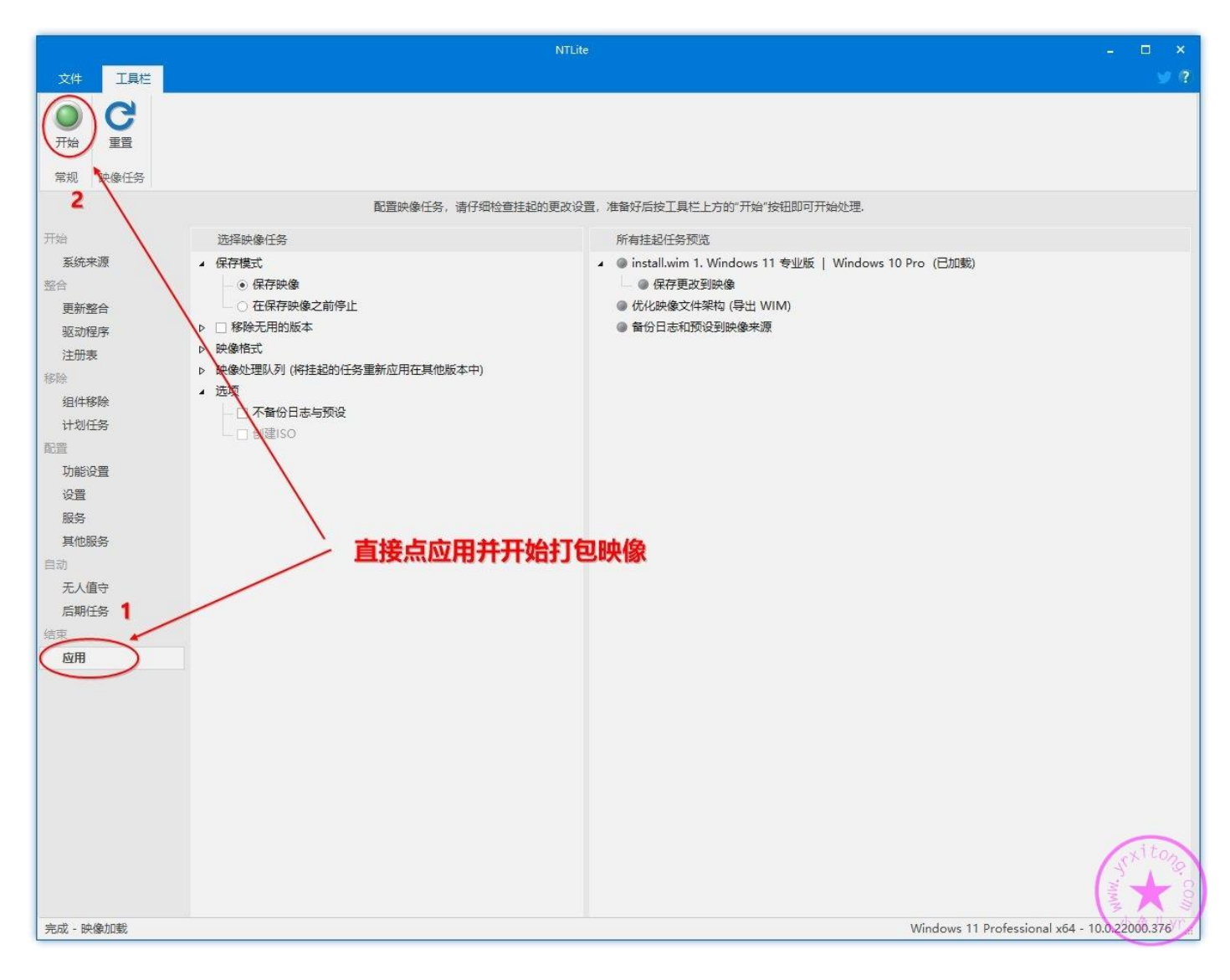

第二次整合打包后,就修复了 IE11 了,并且体积更小了。最终精简完成后的母盘比原映像的体积小了

1.7G。

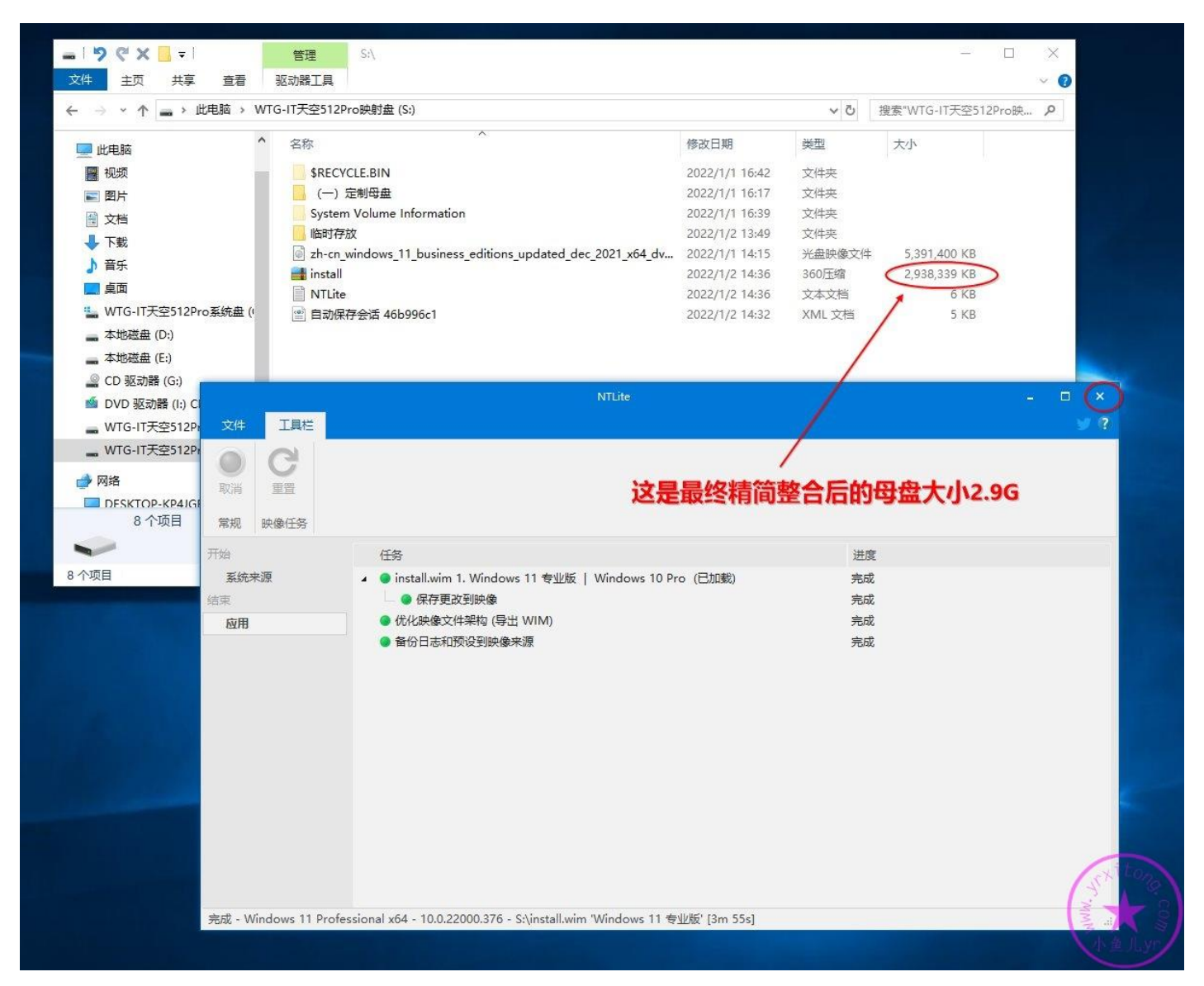

#### 将制作成功的母盘改个名字,保存好,后面封装系统就用它了。

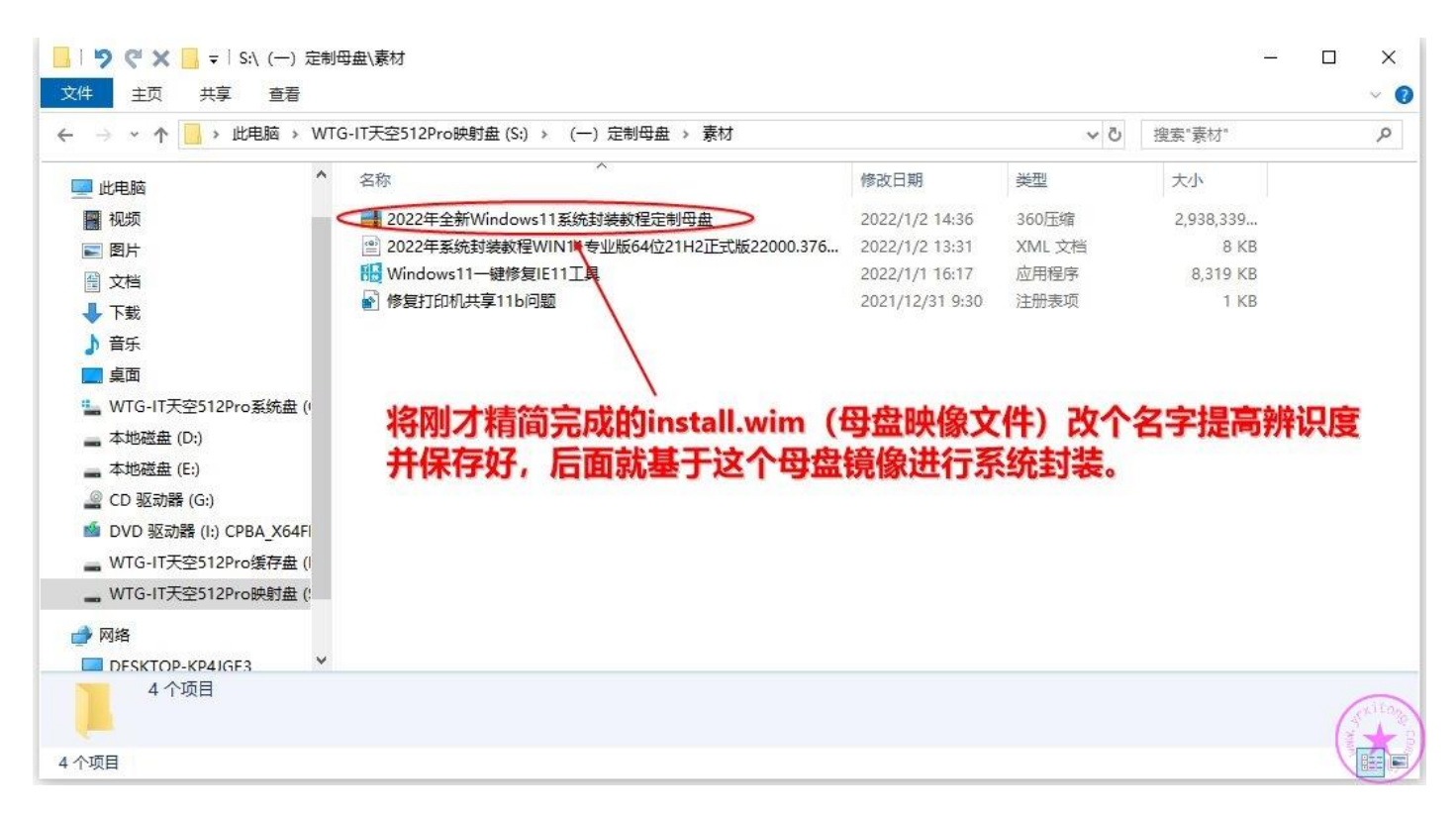

我们这次系统封装完后,过几个月若要继续封装系统,在精简母盘时,我们就不用一个一个勾选一个 一个设置了。直接加载预设配置,然后再稍加修改,就可以直接执行精简操作了,非常节约时间。下 面的截图演示了如何加载预设配置,这 2 个截图不是这次教程的操作内容,只是演示一下而已,方便 以后要加载预设配置时查阅。

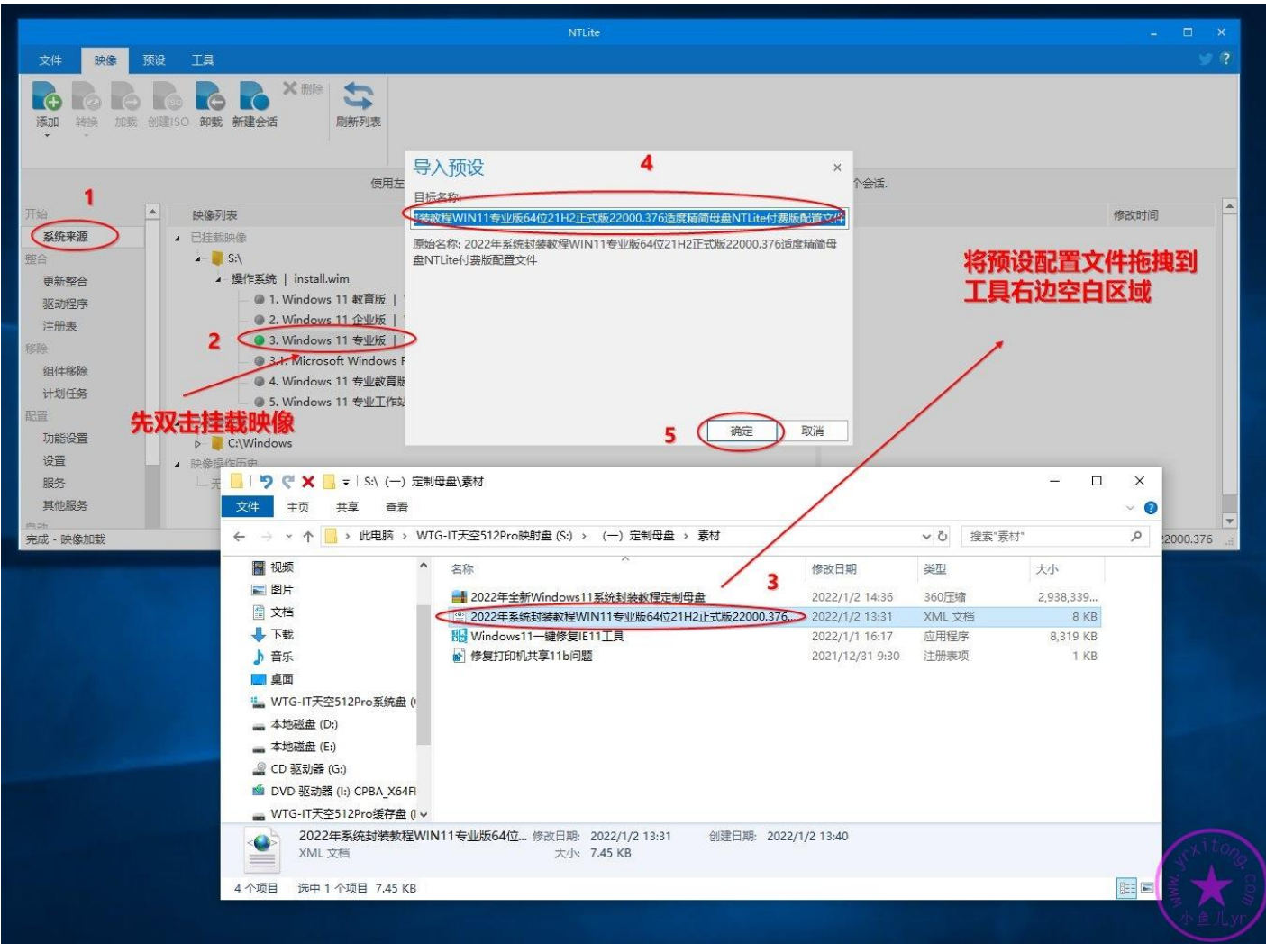

## **若你在学习系统封装过程中有任何疑问或者搞不懂的地方,那么欢 迎加入本站 QQ 群或 QQ 频道学习与交流系统封装经验↓**

 人技术交流 **QQ**②群:**858984928 2000** 人技术交流 **QQ**③群:**913087656** 人技术交流 **QQ**④群:**198636825 2000** 人技术交流 **QQ**⑤群:**780567984** 人技术交流 **QQ**⑥群:**780421860 2000** 人技术交流 **QQ**⑦群:**782430468** 人技术交流 **QQ**⑧群:**700897705 2000** 人技术交流 **QQ**⑨群:**324551929**

**2000** 人技术交流 **QQ** 主群:**543037138 2000** 人技术交流 **QQ**①群:**960073337**

## 电脑系统封装重装技术交流 **QQ** 频道内测邀请二维码↓

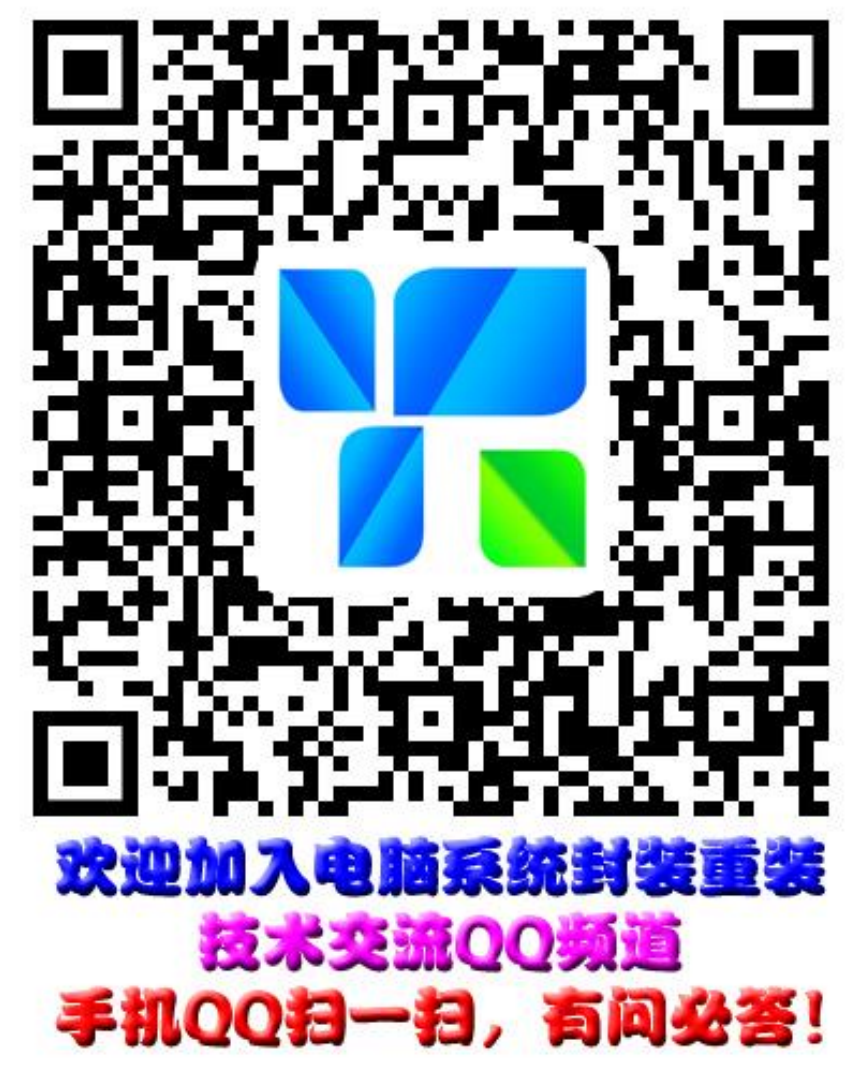

相关文章: 什么是 QQ 频道?